# **Z982**

# **User Manual and Safety Information**

#### **About This Manual**

Thank you for choosing this mobile device. In order to keep your device in its best condition, please read this manual and keep it for future reference.

#### Notice

This manual has been designed with the utmost care to ensure the accuracy of its content. However, all statements, information and recommendations contained therein do not constitute a warranty of any kind, either expressed or implied. Please refer to <u>For Your Safety</u> to be sure to use your phone properly and safely.

#### **Disclaimer**

Images and screenshots used in this manual may differ from the actual product. Content in this manual may differ from the actual product or software.

#### **Trademarks**

Google and Android are trademarks of Google, Inc.

The *Bluetooth*<sup>®</sup> trademark and logos are owned by the Bluetooth SIG, Inc. and any use of such trademarks by ZTE Corporation is under license.

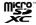

microSDXC Logo is a trademark of SD-3C. LLC.

Manufactured under license from Dolby Laboratories. Dolby, Dolby Audio, and the double-D symbol are trademarks of Dolby Laboratories.

Other trademarks and trade names are the property of their respective owners.

Version No.: R1.0

Edition Time: May 20, 2017

# Contents

| Getting Started                                 | 9  |
|-------------------------------------------------|----|
| Getting to Know Your Phone                      | 9  |
| Knowing the Keys                                | 11 |
| Installing the nano-SIM Card and microSDXC card | 11 |
| Charging the Battery                            | 13 |
| Powering On/Off Your Phone                      | 14 |
| Extending the Battery Life                      | 14 |
| Setting Up for the First Time                   | 14 |
| Locking/Unlocking the Screen and Keys           | 15 |
| Using the Touch Screen                          | 16 |
| Getting to Know the Home Screen                 | 18 |
| Davagalizing                                    | 20 |
| Personalizing                                   |    |
| Changing the System Language                    |    |
| Setting the Date and Time                       |    |
| Changing Ringtone and Notification Sound        |    |
| Turning On/Off System Sounds                    |    |
| Adjusting Volume                                |    |
| Switching to Silent Mode                        |    |
| Applying New Wallpapers                         |    |
| Changing Screen Brightness                      |    |
| Protecting Your Phone With Screen Locks         |    |
| Protecting Your Phone With Screen Pinning       |    |
| Fingerprints                                    | 24 |
| Knowing the Basics                              | 27 |
| Monitoring the Phone Status                     |    |
| Managing Notifications                          |    |
| Managing Shortcuts and Widgets                  |    |

| Organizing With Folders                                | 30 |
|--------------------------------------------------------|----|
| Rearranging the Primary Shortcuts                      | 31 |
| Entering Text                                          | 31 |
| Editing Text                                           | 35 |
| Opening and Switching Apps                             | 35 |
| Connecting to Networks and Devices                     | 36 |
| Connecting to Mobile Networks                          | 36 |
| Connecting to Wi-Fi®                                   | 37 |
| Using Wi-Fi Direct®                                    | 40 |
| Connecting to Bluetooth® Devices                       |    |
| Using the microSD card as portable or internal storage | 43 |
| Connecting to Your Computer via USB                    |    |
| Sharing Your Mobile Data Connection                    | 47 |
| Connecting to Virtual Private Networks                 | 49 |
| Phone Calls                                            | 50 |
| Placing and Ending Calls                               | 50 |
| Answering or Rejecting Calls                           | 51 |
| Making a Video Call                                    | 51 |
| Making a Wi-Fi Call                                    | 52 |
| Working With the Call History                          | 52 |
| Calling Your Contacts                                  | 54 |
| Checking Voicemail                                     | 54 |
| Using Options During a Call                            | 55 |
| Managing Multi-party Calls                             | 55 |
| Adjusting Your Call Settings                           | 56 |
| Contacts                                               | 61 |
| Checking Contact Details                               | 61 |
| Adding a New Contact                                   | 61 |
| Importing, Exporting, and Sharing Contacts             | 61 |

| Wo       | orking With Favorite Contacts                  | 62             |
|----------|------------------------------------------------|----------------|
| Se       | earching for a Contact                         | 63             |
| Ed       | liting Contacts                                | 63             |
| Dis      | splaying Contacts                              | 64             |
| Αςςοι    | unts                                           | 65             |
|          | Iding or Removing Accounts                     |                |
|          | onfiguring Account Sync                        |                |
|          |                                                |                |
|          |                                                |                |
|          | etting Up the First Email Account              |                |
|          | necking Your Emails                            |                |
|          | esponding to an Email                          |                |
|          | riting and Sending an Email                    |                |
|          | Iding and Editing Email Accounts               |                |
| Ch       | nanging General Email Settings                 | 69             |
| Messa    | aging                                          | 70             |
| Op       | pening the Messaging Screen                    | 70             |
| Se       | ending a Message                               | 70             |
| Re       | eplying to a Message                           | 70             |
| Ma       | anaging the Message Thread                     | 71             |
| Ma       | anaging the Message                            | 71             |
| Ch       | nanging Message Settings                       | 72             |
| Calen    | ıdar                                           | 73             |
| Vie      |                                                | 73             |
|          | ewing Your Calendars and Events                |                |
| Cre      | ewing Your Calendars and Eventseating an Event |                |
|          | eating an Event                                | 73             |
| Se       | eating an Eventearching an Event               | 73<br>74       |
| Se<br>Ed | eating an Event                                | 73<br>74<br>74 |
| Se<br>Ed | eating an Eventearching an Event               | 73<br>74<br>74 |

| Opening a Web Page                     | 75 |
|----------------------------------------|----|
| Customizing the Browsers               |    |
| Camera                                 | 76 |
| Capturing a Photo                      |    |
| Recording a Video                      |    |
| Using Other Camera Modes               | 79 |
| Customizing Camera/Camcorder Settings  | 79 |
| Gallery                                | 81 |
| Opening Gallery                        |    |
| Working With Albums                    | 81 |
| Working With Pictures                  | 81 |
| Retouching Your Pictures               | 83 |
| Playing Videos                         | 84 |
| Music                                  | 85 |
| Copying Music Files to Your Phone      | 85 |
| Viewing Your Music Library             | 85 |
| Setting a Song as the Default Ringtone | 86 |
| Playing Music                          | 86 |
| Managing Playlists                     | 88 |
| FM Radio                               | 89 |
| Scanning and Saving Channels           | 89 |
| Listening to FM Radio                  |    |
| Sound Recorder                         | 91 |
| Recording a voice memo                 | 91 |
| Viewing all the recordings             |    |
| Deleting a voice memo                  | 91 |
| Playing a voice memo                   | 91 |
| More Apps                              | 92 |

| Calculator                            | 92  |
|---------------------------------------|-----|
| Clock                                 | 92  |
| File Manager                          | 93  |
| Google Apps                           | 93  |
| Settings                              | 95  |
| Wireless and Networks                 | 95  |
| Device                                |     |
| Personal                              |     |
| System                                | 103 |
| Troubleshooting                       | 104 |
| For Your Safety                       | 109 |
| General Safety                        |     |
| Product Handling                      | 110 |
| General Statement on Handling and Use | 110 |
| Small Children                        | 111 |
| Demagnetization                       | 111 |
| Electrostatic discharge (ESD)         | 111 |
| Power supply                          | 111 |
| Air Bags                              | 111 |
| Seizures/Blackouts                    | 111 |
| Repetitive Motion Injuries            | 112 |
| Loud Noise                            | 112 |
| Emergency Calls                       | 112 |

| MP3 and video player function          | 112 |
|----------------------------------------|-----|
| Phone Heating  Distraction             |     |
| Driving                                | 113 |
| Operating Machinery                    |     |
| Accessories                            | 113 |
| Connection to a Car                    | 113 |
| Faulty and Damaged Products            |     |
| General Statement on Interference      | 114 |
| Pacemakers                             | 114 |
| Hearing Aids                           | 114 |
| Medical Devices                        | 114 |
| Hospitals                              | 114 |
| Aircraft                               | 114 |
| Interference in Cars                   |     |
| Gas Stations and Explosive Atmospheres | 115 |
| Blasting Caps and Areas                |     |
| FCC ID: SRQ-Z982                       | 116 |

| FCC Compliance                                                | .116 |
|---------------------------------------------------------------|------|
| Hearing Aid Compatibility (HAC) regulations for Mobile phones |      |
| CTIA Requirements                                             | .117 |
| Manufacturer's Warranty                                       | .118 |
|                                                               |      |

# **Getting Started**

## **Getting to Know Your Phone**

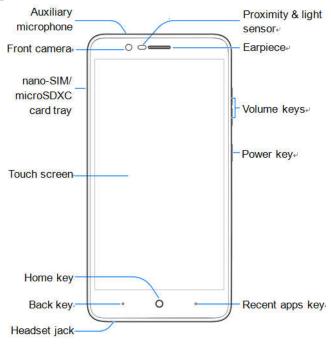

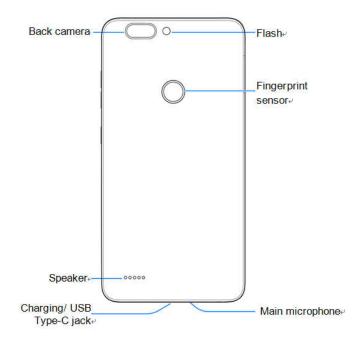

### **Knowing the Keys**

| Key                | Function                                                                                                    |  |
|--------------------|----------------------------------------------------------------------------------------------------|--|
| Power key          | <ul> <li>Press and hold to turn on or off airplane<br/>mode, power off or restart the phone.</li> <li>Press to turn off or on the screen display.</li> </ul> |  |
| Home key           | <ul><li>Touch to return to the home screen.</li><li>Touch and hold to open Google Search.</li></ul>                                                          |  |
| Back key           | Touch to go to the previous screen.                                                                                                    |  |
| Recent apps<br>key | Touch to see recently used applications.                                                                                                    |  |
| Volume up key      | Press or hold the key to turn up the volume for media, alarm, ringtone, or notification.                                                                     |  |
| Volume down<br>key | Press or hold the key to turn down the volume for media, alarm, ringtone, or notification.                                                                   |  |

#### Installing the nano-SIM Card and microSDXC card

The nano-SIM card, and the microSD card can be installed or removed while the phone is turned on. You need to unmount the microSD card (not included) before removing it.

#### **WARNING!**

To avoid damage to the phone, do not use any non-standard nano-SIM card cut from a card. You can get a standard nano-SIM card from your service provider.

1. Insert the tip of the tray eject tool to eject the SIM / SD card tray.

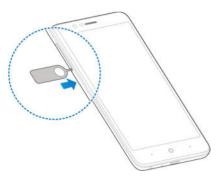

2. Pull out the SIM / SD tray and place the nano-SIM card (right) /microSD card (left) facing down on the tray. Gently slide the tray in until it clicks into place.

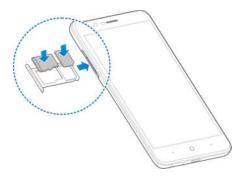

If you experience any issues with your phone, contact customer service or visit your nearest retail location.

#### Charging the Battery

Your phone's battery should have enough power for the phone to turn on, find a signal, and make a few calls. You should fully charge the battery as soon as possible.

#### WARNING!

Use only ZTE-approved chargers and cables. The use of unapproved accessories could damage your phone or cause the battery to explode.

1. Connect the adapter to the charging/USB type-C jack.

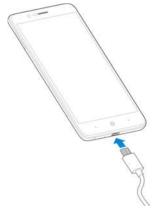

- 2. Connect the charger to a standard AC power outlet. If the phone is on, you'll see a charging icon, such as \*\* or \*\*, appear in the status bar.
- 3. Disconnect the charger when the battery is fully charged.

## NOTE:

If the battery is extremely low, you may be unable to power on the phone even when it is being charged. In this case, try again after charging the phone for at least 20 minutes. Contact the customer service if you still cannot power on the phone after prolonged charging.

#### Powering On/Off Your Phone

Make sure the battery is charged before powering on.

Press and hold the Power key to turn on your phone.

To turn it off, press and hold the Power key to open the options menu. Then touch Power off.

## **Extending the Battery Life**

Active applications, screen brightness levels, Bluetooth and Wi-Fi usage and GPS functionality can drain your battery. You can follow the helpful tips below to conserve your battery power:

- · Reduce the screen backlight time.
- Lower the screen brightness.
- Turn Wi-Fi, Bluetooth and auto-sync off when not in use.
- Disable the GPS function when not in use. Most applications using this function will
  periodically query the GPS satellites for your current location, and each query drains your
  battery.

# **Setting Up for the First Time**

When you first power on your phone after you purchase it or reset it to factory settings (see <u>Backup and Reset</u>), you need to do some settings before using it.

- 1. Touch the language field to select the language.
- 2. Touch LET'S GO
- Follow the prompts to Insert SIM card, Select Wi-Fi network, set Date & time, type your Name, add fingerprint to unlock your phone, and check Google services. Then you may

check Location consent allow IZat collect location data to enable hardware acceleration.

## **Locking/Unlocking the Screen and Keys**

Your phone allows you to quickly lock the screen and keys (put the phone to sleep mode) when not in use and to turn the screen back on and unlock it when you need it.

#### To lock the screen and keys:

To quickly turn the screen off and lock the keys, press the Power key.

### **NOTE:**

To save battery power, the phone automatically turns off the screen after a certain period of time when you leave it idle. You will still be able to receive messages and calls while the phone screen is off.

#### To unlock the screen and keys:

- 1. Press the **Power** key to turn the screen on.
- press and hold screen.
  - or -

swipe right from the icon  $\P$  for voice assist, or swipe left from the icon  $\P$  for taking a phone or a video.

- or -

Touch a notification twice consecutively to open the related app.

#### MOTE:

If you have set an unlock pattern, a PIN or a password for your phone (see <u>Protecting Your Phone With Screen Locks</u>), press and hold screen and draw the pattern, or enter the PIN/password to unlock your phone.

## **Using the Touch Screen**

Your phone's touch screen enables you to control actions through a variety of touch gestures.

Touch

When you want to type using the onscreen keyboard, select items on the screen such as the application and settings icons, or press the onscreen buttons, simply touch them with your finger.

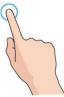

Touch and Hold

To open the available options for an item (for example, a message or link in a web page), touch and hold the item.

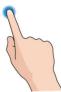

Swipe or Slide

To swipe or slide means to quickly drag your finger vertically or horizontally across the screen.

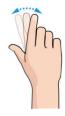

#### Drag

To drag, press and hold your finger with some pressure before you start to move your finger. While dragging, do not release your finger until you have reached the target position.

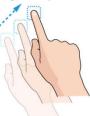

#### Pinch

In some apps (such as Maps, Browser, and Gallery), you can zoom in and out by placing two fingers on the screen at once and pinching them together (to zoom out) or spreading them apart (to zoom in).

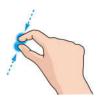

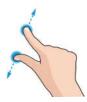

Rotate the screen

For most screens, you can automatically change the screen orientation from portrait to landscape by turning the phone sideways.

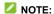

The auto-rotate feature needs to be enabled for the screen orientation to automatically change. Touch the Home key > \*\*\* > Settings > Display > When device is rotated and select Rotate the contents of the screen.

You can also access the screen rotation control by sliding down the status bar twice and touch Auto-rotate

## **Getting to Know the Home Screen**

The home screen is the starting point for your phone's applications, functions, and menus. You can customize your home screen by adding shortcuts, folders, widgets, and more.

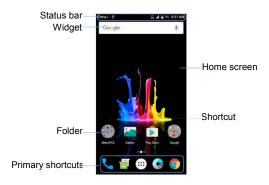

#### **Extended Home Screen Panels**

Your home screen is extendable, providing more space for shortcuts, widgets, and more. Simply swipe left or right on the home screen to see the extended panels. You can add or remove home screen panels, or adjust the order of them.

#### To add a new home screen panel:

- 1. Touch the **Home** key > ..., or touch and hold an empty area of the home screen and select **WIDGETS**.
- Touch and hold an application icon or a widget and drag it to the right edge of the screen to create a new home screen panel and put the icon or widget on it.

### NOTE:

No empty home screen panel is allowed to exist. If the icon, widget or folder is the only item on the current home screen panel, the panel will be deleted as you remove the item.

# **Personalizing**

# **Changing the System Language**

- 1. Touch the Home key > ... > . Languages & input > Languages.
- 2. Select the language you need.

## **Setting the Date and Time**

- 1. Touch the Home key > \*\*\* > Date & time.
- 2. Set the date, time, time zone, and date/time format.
  - ▶ To adjust the date and time automatically, touch to switch on Automatic date & time.
  - ➤ To adjust the date and time manually, touch to switch off **Automatic date & time**, and then touch **Set date** / **Set time** to change the date and time.
  - ▶ To adjust the time zone automatically, touch to switch on Automatic time zone.
  - ➤ To adjust the time zone manually, touch to switch off Automatic time zone and touch Select time zone to set the correct time zone.
  - ▶ To adjust the format of time, touch Use 24-hour format.

# **Changing Ringtone and Notification Sound**

You can customize the default ringtone for incoming calls and the default notification sound.

- 1. Touch the **Home** key > ... > . Sound.
- 2. Touch Phone ringtone or Default notification ringtone.
- 3. Select the ringtone you want to use and touch **OK**.

#### MOTE:

See Set a Ringtone for a Contact for how to assign a special ringtone to an individual contact.

## **Turning On/Off System Sounds**

- 1. Touch the **Home** key > .... > .... > Sound > Other sounds.
- Touch Dial pad tones, Screen locking sounds, Charging sounds, Touch sounds or Vibrate on tap.

### **Adjusting Volume**

- 1. Touch the **Home** key > ... > . Sound.
- Drag the sliders below Media volume, Alarm volume, Ring volume and Notification volume.

#### MOTE:

You can adjust the media volume when a media application is in use by pressing the **Volume** key. If no media application is active, press the **Volume** key to adjust ringtone volume (or the earpiece volume during a call).

### Switching to Silent Mode

You can set the phone to silent mode by using one of the following methods.

- Press the Volume key down to switch off the sound.
- Swipe down from the top of the screen twice to drag the panel downwards. Touch **Do not** disturb. Or touch the **Home** key > ::: > \$\sigma\$ > Sound > Do not disturb.
  - ► Touch **Always** to switch off all sounds.
  - Touch Scheduled. Touch Disturb rules and select Total silence to switch off all sounds as scheduled. Set schedule according to your needs.

#### NOTE:

Even in the Total silence mode, you phone will send out alarms if you have set clock alarms on.

# **Applying New Wallpapers**

You can set the wallpaper for the home screen and lock screen.

- Touch and hold an empty place on the home screen and then touch WALLPAPERS.
- Slide left or right on the wallpaper panel to select wallpaper, or touch My photos to choose the picture you want to use as the wallpaper. Pinch the picture apart to zoom in if needed.
- Touch Set wallpaper, there are Home screen, Lock screen and Home screen and lock screen, choose one which you want set.

### NOTE:

# **Changing Screen Brightness**

- 1. Touch the Home key > iii > iii > Display > Brightness level.
- 2. Drag the slider to manually adjust the screen brightness.

### **NOTE:**

Your phone can automatically adjust the screen brightness for available light. Touch **Adaptive brightness** in the **Display** settings screen to turn the feature on or off.

# **Protecting Your Phone With Screen Locks**

You can protect your phone by creating a screen lock. When it is enabled, you need to press and hold screen, draw a pattern or enter a numeric PIN or password to unlock the phone's screen and keys.

- 1. Touch the Home key > ... > . Security > Screen lock.
- 2. Touch Long press, Pattern, PIN or Password.

- Touch Long press to enable screen lock. You can unlock the screen by long press on the screen.
- ▶ Touch **Pattern** to create a pattern you must draw to unlock the screen.
- Touch PIN or Password to set a numeric PIN or a password that you must enter to unlock your screen.

#### NOTE:

You can further protect your phone by requiring your unlock pattern, PIN or password before it starts up. Until the device starts up, it can't receive calls, messages, or notification, including alarms. This helps you to protect data in case your phone is lost or stolen.

3. For Pattern, PIN, or Password lock, select how you want notifications and their contents to show when the phone is locked.

# **Protecting Your Phone With Screen Pinning**

You can use the screen pinning feature to keep an app in view, so others cannot switch to other apps or access your personal information.

#### **Turn On Screen Pinning**

- 1. Touch the Home key > \*\*\* > Security > Screen pinning.
- 2. Touch the On/Off switch.
- If you want to ask for the unlock pattern, PIN or password before unpinning the screen, touch lock device when unpinning to set one.

#### Pin a Screen

- 1. Ensure that screen pinning is turned on.
- 2. Open the app you want to keep in view.
- 3. Touch the **Recent apps** key.
- 4. If there are many app tabs, swipe up to find on the front-most tab.
- 5 Touch

#### **Unpin the Screen**

To unpin the screen and return to normal use, touch and hold the **Back** key.

If you have asked for the unlock pattern, PIN or password before unpinning the screen, swipe up on the lock screen and draw the pattern or enter the PIN/password.

### **Fingerprints**

#### Capturing a Fingerprint

- 1. Touch the **Home** key > ::: > Settings > Security > Fingerprint.
- Choose your backup screen lock method. And follow the instructions to set.If you have already set the screen lock method, just draw the pattern or input PIN/password.
- 3. Touch **REGISTER** in the **Add fingerprint** message box when it prompts.
- 4. Press one of your fingers on the fingerprint sensor at the back of your phone. After feeling the slight vibration, raise your finger and then press your finger on the sensor again. You can observe the percentage increased at the bottom of the screen.

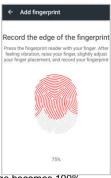

5. Do the step 4 until the percentage becomes 100%.

- 6. Touch **OK** when your fingerprint has been registered.
- You can touch Add fingerprint in the Fingerprint management screen to add more fingerprints.

### Using a Fingerprint to Wake up or Unlock your Device

It is convenient and fast to turn on/unlock the screen by using the fingerprint when the screen is off or locked.

- 1. Touch the Home key > ::: > Settings > Security > Fingerprint.
- 2. Slide the switch to the **ON** position next to **Wake up and unlock your phone**.
- 3. If the screen is off or locked, press one of your registered fingers on the fingerprint sensor to quickly turn on/unlock the screen.

### Using a Fingerprint to Quick-open an App

It is convenient and fast to open a specific application by using the fingerprint when the screen is off or locked.

- 1. Touch the Home key > ::: > Settings > Security > Fingerprint.
- 2. Touch Quick-open app.
- 3. Touch Fingerprint1, for instance.
- 4. Swipe up and down to choose one app. Touch O next to the app.
  - NOTE:

You can set more fingerprints to quick-open your desired apps.

You can add 5 fingerprints in this feature at the very most.

If the screen is off or locked, press the registered Fingerprint1 on the fingerprint sensor to quickly launch the app.

### Using a Fingerprint to Snap a Picture

It is convenient and fast to take a photo by using the fingerprint when the screen is off or locked.

1. Touch the Home key > ::: > Settings > Security > Fingerprint.

- 2. Touch Quick-open app.
- 3. Touch Fingerprint1, for instance.
- 4. Touch next to Camera.
- 5. Touch the Home key > \*\*\* > Settings > Security > Fingerprint.
- 6. Slide the switch to the **ON** position next to **Take photo**.
- If the screen is off or locked, press the registered Fingerprint1 on the fingerprint sensor to quickly launch the Camera.
- 8. Raise your finger and press your finger again to shoot a photo.

### Using a Fingerprint to Answer a Call

It is convenient and fast to answer the phone call by using the fingerprint when the phone is powered on.

- 1. Touch the Home key > \*\*\* > Settings > Security > Fingerprint.
- 2. Touch Quick-open app.
- 3. Touch Fingerprint1, for instance.
- 4. Touch O next to Phone.
- 5. Touch the Home key > ::: > Settings > Security > Fingerprint.
- 6. Slide the switch to the ON position next to Answer call.
- When the call comes, just press Fingerprint1 on the fingerprint sensor to quickly answer the call.

# **Knowing the Basics**

# **Monitoring the Phone Status**

The status bar at the top of the home screen provides phone and service status icons on the right side. Below are some of the icons you may see.

| 3G   | 3G connected                                                   |     | No signal               |
|------|----------------------------------------------------------------|-----|-------------------------|
| 4G   | 4G LTE connected                                               | .dl | Signal strength         |
| 0    | Do not disturb mode<br>on<br>(Alarms only or<br>Priority only) | ⊀   | Airplane mode           |
|      | Do not disturb mode on (Total silence)                         | *   | Bluetooth on            |
|      | Battery low                                                    |     | Vibration mode          |
| 1    | Battery partially drained                                      |     | Wired headset connected |
|      | Battery full                                                   | (*  | Wi-Fi in use            |
| 5 15 | Battery charging                                               | 6)  | Speaker on              |
| 0    | Alarm set                                                      | *   | Phone microphone off    |

# **Managing Notifications**

#### **Notification Icons**

The status bar at the top of the home screen provides notification icons on the left. Below are some of the icons you may see.

| =  | New SMS                           | <b></b> | USB connected                        |
|----|-----------------------------------|---------|--------------------------------------|
| >  | New message(s) from the Email app | \$      | New Wi-Fi network detected           |
| \$ | USB tethering on                  | ψ       | Connect you phone to PC              |
| G  | Song playing                      | (c)     | Tethering or Wi-Fi<br>Hotspot active |
|    | Call in progress                  | č       | Missed call                          |

### Open/Close the Notification Panel

Notifications report the arrival of new messages, calendar events, and alarms, as well as ongoing events, such as when you are playing music. You can open the notification panel to view the details of notifications.

- To open the notification panel, swipe your finger down from the top of the screen.
- To close the notification panel, swipe your finger up on the screen or touch the Back key.

### Respond to or Remove a Notification

In the notification panel, you can respond to a notification or remove the notifications. The notification panel also supports expandable notifications that let you perform additional actions right from the notification itself.

- To respond to a notification, just touch it.
- Slide down with one finger to expand certain notifications.
- To remove a notification, swipe it left or right.
- To remove all notifications, touch CLEAR ALL below all the notifications.
- To manage notifications you have received, touch and hold a notification to identify the application that created it. Choose MORE SETTINGS or DONE when it promots.

#### **Use Quick Settings**

The Quick Settings make it convenient to view or change the most common settings for your phone.

Open the notification panel and drag the panel downwards to find the following Quick Settings on the screen.

- Bluetooth: Touch to turn on or off Bluetooth.
- Wi-Fi: Touch to turn on or off Wi-Fi. To open Wi-Fi settings, touch the Wi-Fi network name.
- Data: Touch to enable or disable data access over the mobile network
- Location: Touch to turn location services on or off.
- Airplane mode: Touch to turn on or off airplane mode.
- Flashlight: Touch to turn on or off the flashlight.
- Sync: Touch to enable or disable the sync feature.
- Do not disturb: Touch to set Do not disturb mode.
- Auto-rotate/Portrait: Touch to turn on or off the auto-rotate screen feature.
- Hotspot: Touch to enable or disable the mobile hotspot feature to create a portable Wi-Fi
  hotspot.
- Battery Saver: Touch to enable battery saver to reduce performance and background data.
- Sound/ Vibrate /Silent: Touch to set the phone in various modes.
- Wi-Fi Calling: Touch to enable or disable the phone make and receive voice call over Wi-Fi
  when your phone is connected the Wi-Fi network.
- Brightness: Drag the brightness slider to adjust the screen brightness. Touch AUTO to enable auto-adjustment of the brightness.

#### MOTE:

In the Quick Settings screen, touch 🌼 at the top to get to the **Settings** menu.

# **Managing Shortcuts and Widgets**

#### Add Shortcuts and Widgets

1. Touch the **Home** key > :::.

- or -

To add widgets, touch and hold an empty area of the home screen and select WIDGETS.

- 2. Slide to browse the available applications or widgets.
- 3. Touch and hold a widget or an application icon and drag it to a home screen panel.

### NOTE:

While holding the item, you can drag it to the right edge of the screen to create a new home screen panel and put the item on it.

#### **Move Shortcuts or Widgets**

- 1. Touch and hold a shortcut or widget on the home screen.
- 2. Drag it to the place you need.

### **Remove Shortcuts or Widgets**

- 1. Touch and hold a shortcut or widget on the home screen.
- Drag it to X Remove to remove it.

# **Organizing With Folders**

You can create folders on the home screen and add several shortcuts to a folder. You can move or remove folders the same way as moving or removing shortcuts.

- 1. Touch and hold a shortcut on the home screen and drag it to Folder.
- 2. Release your finger and a new folder will be created with one shortcut in it.

To add more shortcuts into the folder, touch and hold each shortcut and drag it over the folder before releasing it.

#### MOTE:

Touch the folder and then touch the name field to rename the folder.

# **Rearranging the Primary Shortcuts**

The home screen includes a customizable primary shortcuts area at the bottom visible from all home screens. You can keep at most five items in the primary shortcuts area. Drag shortcuts or folders in or out of the area to rearrange the area.

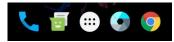

### **Entering Text**

You can enter text using the onscreen keyboard. Some apps open it automatically. In others, you open it by touching where you want to type. Touch the **Back** key to hide the onscreen keyboard. You can also enter text by speaking with the Google voice typing feature.

#### **Enable or Disable Input Methods**

- 1. Touch the Home key > . > . Languages & input > Virtual keyboard.
- 2. Touch Manage keyboards at the bottom.
- 3. Slide the switches beside the input methods to enable or disable them.
- NOTE:

Some default input methods may not be disabled.

### **Change Input Methods**

- 1. When you use the onscreen keyboard to enter text, the icon appears on the status bar.
- Open the notification panel and touch Change keyboard.
- 3. Select the input method you need.

### MOTE:

The icon appears only when more than one input method is installed and enabled.

### Google Keyboard

The Google Keyboard provides a layout similar to a desktop computer keyboard. When screen auto-rotation is enabled, turn the phone sideways and the keyboard will change from portrait to landscape. The landscape keyboard is not supported in all applications.

#### The Full Layout

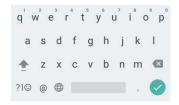

- Touch the alphabetic keys to enter letters. Touch and hold some specific keys to enter
  associated accented letters or numbers. For example, to enter E, touch and hold
  available accented letters and number 3 appear. Then slide to choose E.
- Touch to use uppercase Double-tap to lock uppercase. This key also changes to indicate the current case you are using: for lowercase, for uppercase, and when locked in uppercase.
- Touch to delete the text before the cursor.
- Touch ?1© to select numbers and symbols. You can then touch = \ < to find more.
- Touch to enter miniature icons, such as expressions, horoscopes, and animals.
- Touch and hold @ to change the input languages or set up the Google keyboard.
- Touch and hold to change keyboard.

### Google Pinyin Input

Google Pinyin lets you enter Chinese and English with a computer-style keyboard.

#### The Full Layout

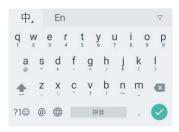

- Touch # to enter Chinese.
- Touch En to enter English.
- Touch and hold some specific keys to enter associated symbols. For example, to enter #, touch and hold then the letter, the upper-letter and the symbol appear, you can slide and the one you want.
- Touch to use uppercase Double-tap to lock uppercase. This key also changes to indicate the current case you are using: for lowercase, for uppercase, and when locked in uppercase.
- Touch to delete the text before the cursor.
- Touch ?1© to select numbers and symbols. You can then touch @?# to find more.
- Touch ( to enter miniature icons, such as expressions, horoscopes, and animals.
- Touch and hold @ to change the input method or configure Google pinyin settings.
- Touch and hold to change keyboard.

### Google Voice Typing

Google Voice typing uses the Google voice recognition service to convert speech to text.

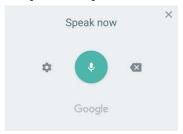

- · Press the microphone image, speak what you want to type.
- Touch to set the Voice up.
- Touch to delete what you have side.
- 1. Press X to close Voice typing. You can continue entering text to keep it or to delete it.

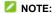

Say "comma," "period," "question mark," "exclamation mark," or "exclamation point" to enter punctuation.

### **Input Method Settings**

Choose the input method settings by touching \*\*\*\* > Settings > Languages & input from the home screen.

In the **Keyboard and input methods** section, you can set the current input method and choose the settings for input methods.

## **Editing Text**

- Move the insertion point: Touch where you want to type. The cursor blinks in the new
  position, and a tab appears below it. Drag the tab to move the cursor.
- Select text: Touch and hold or double-tap within the text. The nearest word highlights, with a tab at each end of the selection. Drag the tabs to change the selection.
- Cut, copy or share: Select the text you want to manipulate. Then touch CUT, COPY or SHARE to cut, copy or share the text.
- Replace text with the clipboard text: Select the text you want to replace. Then touch PASTE.

## **Opening and Switching Apps**

### Open an App

- 1. Touch the **Home** key > ....
- 2. Slide up and down on the screen and touch an app to open it.

### Switch Between Recently Opened Apps

- Touch the Recent Apps key. The apps you've used recently are displayed in a series of tabs.
   Slide up and down to see all the tabs.
- 2. Touch a tab to open that app.
- NOTE:

You can swipe a tab sideways or touch **X** on the tab to remove it from the screen. Touch **Clear all** to remove all tabs.

# Connecting to Networks and Devices

## **Connecting to Mobile Networks**

#### **Control Mobile Data Use**

#### To enable or disable data access:

- 1. Touch the Home key > ... > . Mobile networks.
- 2. Touch the Mobile data switch to enable or disable mobile data use.

#### To get data services when roaming:

- 1. Touch the **Home** key > ... > . Mobile networks.
- 2. Touch the Data roaming switch if it is turned off.

## NOTE:

Data roaming may incur significant roaming charges.

### Select Preferred Network Type

Touch the Home key > \*\*\* > Mobile networks > Preferred network type.

1. Touch the type of network you prefer to connect to.

#### Disable or Enable 2G

- 1.Touch the **Home** key> ... > .Mobile networks.
- Turn **Disable 2G** on or off. If your turn Disable 2G on, some apps and functions may not work in locations with limited coverage.

#### **Set Access Point Names**

To connect to the Internet you can use the default Access Point Names (APN). And if you want to add a new APN, please contact the service provider to get the necessary information.

Touch the Home key > \*\*\* > Mobile networks > Access Point Names.

- 1. Touch ⊕.
- 2. Touch each item to enter the information you get from your service provider.
- 4. Touch : > Save to complete.
- MOTE:

To set the APN to default settings, touch : > Reset to default in the APNs screen.

### **Select Network Operator**

- 1. Touch the Home key > ... > . Mobile networks > Network operators.
- Touch a network in the available network list to register manually.You can also touch Choose automatically to select preferred network automatically.

# Connecting to Wi-Fi®

Wi-Fi is a wireless networking technology that can provide Internet access at distances of up to 100 meters, depending on the Wi-Fi router and your surroundings.

#### Turn Wi-Fi On and Connect to a Wi-Fi Network

- 1. Touch the **Home** key > ... > . Wi-Fi.
- 2. Slide the Wi-Fi switch to the On position to turn on Wi-Fi.
- 3. Touch a network name to connect to it.
- 4. If the network is secured, enter the password and touch **CONNECT**.
- **NOTE**:

Your phone automatically connects to previously used Wi-Fi networks when they are in range.

## **Get Notified of Open Networks**

- 1. Touch the **Home** key > ... > ... > ... > ... > Wi-Fi.
- 2. Slide the Wi-Fi switch to the On position.

- 3. Touch .
- 4. Slide the Network notification switch on.

When Wi-Fi is on, you receive notifications in the status bar when your phone detects an open Wi-Fi network. Switch off this option to turn off notifications.

#### Add a Wi-Fi Network

You can add a Wi-Fi network if the network does not broadcast its name (SSID), or to add a Wi-Fi network when you are out of range.

To connect to a secured network, you first need to get the security details from the network's administrator.

- 1. Touch the **Home** key > . > . Wi-Fi.
- 2. Slide the Wi-Fi switch to the On position.
- 3. Touch Add network.
- Enter the network SSID (name). If necessary, enter security or other network configuration details.
- Touch SAVE.

#### **Connect to a WPS Network**

Wi-Fi Protected Setup (WPS) is a feature that makes it easy to add your phone to the access points which support WPS.

You can use one of the following methods to connect your phone to a wireless network using WPS.

### Method one: WPS button (Recommended)

- 1. Touch the **Home** key > \*\*\* > **Wi-Fi**.
- 2. Slide the Wi-Fi switch to the On position.
- 3 Touch > Advanced > WPS Push Button
- Press the WPS button on the wireless router and the access point will recognize your phone and add it to the network.

#### Method two: PIN number

- 1. Touch the **Home** key > ... > ... > ... > ... > ... Wi-Fi.
- 2. Slide the Wi-Fi switch to the On position.
- 3. Touch > Advanced > WPS Pin Entry.
- The WPS PIN number displays on the screen. Enter the PIN number into the access point's setup page in two minutes.

After entering the PIN number, your phone automatically finds the access point and configures the connection.

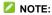

For detailed information about the WPS feature of the access point, please refer to its user documents.

### Forget a Wi-Fi Network

You can make your phone forget about the details of a Wi-Fi network that you added - for example, if you don't want the phone to connect to it automatically or if it is a network that you no longer use.

- 1. Touch the **Home** key > \*\*\* > **Wi-Fi**.
- 2. Slide the Wi-Fi switch to the On position.
- 3. Touch the Wi-Fi network name and then touch FORGET.

## **Adjust Advanced Wi-Fi Settings**

- 1. Touch the **Home** key > ... > ... > ... > ... > Wi-Fi.
- 2. Touch : > Advanced to adjust the following settings.
  - ▶ Install certificates: Install certificates needed for connecting to certain Wi-Fi networks.
  - ▶ Wi-Fi Direct: Use the Wi-Fi Direct feature. See Using Wi-Fi Direct®.
  - ▶ WPS Push Button: Connect to a WPS network via the push button method.
  - ▶ WPS Pin Entry: Connect to a WPS network via the phone PIN method.
  - Passpoint: Turn the switch on to connect the Passpoint-.certified Wi-Fi automatically.

# **Using Wi-Fi Direct®**

Wi-Fi Direct allows Wi-Fi devices to connect to each other without the need for wireless access points (hotspots).

### Connect to Another Device via Wi-Fi Direct

- 1. Touch the **Home** key > . > . Wi-Fi.
- 2. Slide the Wi-Fi switch to the On position.
- 3. Touch \* > Advanced > Wi-Fi Direct. Your phone will search for other devices enabled with Wi-Fi Direct connections.
- 4. Touch a device name under **Peer devices** to connect with it.
  - The other device will receive a connection prompt and need to accept the request for connection. Both devices may need to enter a common PIN.
- 5. Once connected the device is displayed as "Connected" in the **Peer devices** list.

#### Send Data via Wi-Fi Direct

- 1. Open the appropriate application and select the file or item you want to share.
- Select the option for sharing via Wi-Fi Direct. The method may vary by application and data type.
- Touch a device the phone has connected with or wait for it to search for new devices and touch one of them.

#### Receive Data via Wi-Fi Direct

When an attempt to transfer data via Wi-Fi Direct is received, you can see a notification in the status bar. Open the notification panel, touch the notification and select **Accept** to start receiving the data.

Received files are stored automatically in a dedicated folder (*WiFiShare*, for instance). You can access them with the **File Manager** app.

# Connecting to Bluetooth® Devices

Bluetooth® is a short-range wireless communication technology. Phones or other devices with Bluetooth capabilities can exchange information wirelessly within a distance of about 10 meters (32.8 feet). The Bluetooth devices must be paired before the communication is performed.

#### Turn Bluetooth On/Off

- 1. Touch the **Home** key > . > . Bluetooth.
- 2. Slide the Bluetooth switch to the On or Off position.

When Bluetooth is on, the \* icon will appear in the status bar.

### **Change the Device Name**

- 1. Touch the **Home** key > ... > ... > Bluetooth.
- Slide the Bluetooth switch to the On position.
- 3. Touch : > Rename this device.
- 4. Edit the name and touch **RENAME**.

#### Pair With Another Bluetooth Device

- 1. Touch the **Home** key > ... > . Bluetooth.
- 2. Slide the **Bluetooth** switch to the **On** position.

Your phone automatically scans for and displays all available devices in range. You could touch : > Refresh if you want to scan again.

- 3. Touch the device you want to pair with.
- Confirm that the Bluetooth passkeys are the same between the two devices and touch PAIR.
   Alternately, enter a Bluetooth passkey and touch PAIR.

Pairing is successfully completed when the other device accepts the connection or the same passkey is entered.

NOTE:

The Bluetooth passkey may be fixed for certain devices, such as headsets and hands-free car kits. You can try entering 0000 or 1234 (the most common passkeys), or refer to the documents for that device.

### Forget a Bluetooth Device

You can make your phone forget its pairing connection with another Bluetooth device. To connect to the device again, you need to search it and enter or confirm a passkey again.

- 1. Touch the **Home** key > \*\*\* > **Bluetooth** and ensure that Bluetooth is turned on.
- In the list of paired devices, touch the icon beside the Bluetooth device you want to forget.
- Touch FORGET.

#### Send Data via Bluetooth

- 1. Open the appropriate application and select the file or item you want to share.
- Select the option for sharing via Bluetooth. The method may vary by application and data type.
- Touch a Bluetooth device the phone has paired with or wait for it to search for new devices and touch one of them.

#### Receive Data via Bluetooth

- 1. Turn Bluetooth on before trying to receive data via Bluetooth.
- 2. Flick down the status bar and touch \*.
- 3. Touch ACCEPT to start receiving the data.

Depending on your storage setting and whether a microSDXC card is installed, received files are stored automatically in a dedicated folder (*Bluetooth*, for instance) in the phone storage or microSDXC card. You can access them with the **File Manager** app.

## Using the microSD card as portable or internal storage

You can use your microSD card as portable storage when your microSD card already has some contents such as your media and other files so that you don't lose them.

If your microSD card is new or doesn't have content you want to keep, you can also set it up as an extension of the internal phone storage, and this requires formatting that prevents the microSD card from working with other devices.

#### CAUTION:

As part of the internal storage, the microSD card may have data on it that is necessary for some apps to function normally. Therefore, do not remove or replace the card randomly.

### Set up the microSD card as portable storage

When you install a microSD card that has not been used on your phone before, the phone will mount the card as portable storage by default.

#### To remove the microSD card from your phone:

If you need to remove the microSD card used as portable storage while the phone is on, you must unmount it first.

- 1. Touch the **Home** key > \*\*\*\* > **Settings** > **Storage**.
- 2. Touch riangle next to the card name in the **Portable storage** section.
- 3. When the screen prompts the card is safely ejected, you can now remove it from the phone.

#### To erase and format the microSD card:

- 1. Touch the **Home** key > ... > Settings > Storage.
- 2. Touch the card name in the **Portable storage** section.
- 3. Touch Format.
- Touch ERASE & FORMAT.

#### CAUTION:

The formatting procedure erases all the data on the microSD card, after which the files CANNOT

be retrieved.

### Set up the microSD card as internal storage

If your microSD card is new or doesn't have content you want to keep, you can format the card and use it as part of internal storage. If you move the microSD card to another device, it'll be formatted before it can be used.

- 1. Touch the **Home** key > \*\*\* > **Settings** > **Storage**.
- 2. Touch the card name in the Portable storage section.
- 3. Touch Format as internal.
- Touch ERASE & FORMAT.

### CAUTION:

The formatting procedure erases all the data on the microSD card, after which the files CANNOT be retrieved.

The phone will prompt you to move your photos, files and other data from the phone storage to the microSD card. Select Move now or Move later and touch NEXT. Follow the onscreen instructions to continue.

### To move data between the internal storage and the microSD card:

With the microSD card as part of the internal storage, you can move your photos, files and other data between the phone storage and the card any time.

- 1. Touch the **Home** key > ::: > Settings > Storage.
- 2. Touch the microSD card name.
- 3. Touch : > Migrate data.
- 4. Touch MOVE.

## NOTE:

Whenever you move data between the phone storage and the microSD card, the destination is used to save new apps and personal data (such as photos and videos) and only the destination is accessible from a computer.

#### To move an app between the internal storage and the microSD card:

With the microSD card as part of the internal storage, you can move your apps between the card and the phone storage freely.

- 1. Touch the **Home** key > ::: > Settings > Apps.
- 2. Touch the app you want to move.
- Touch Storage.
- 4. Touch CHANGE and select Internal storage or your card name.
- Touch MOVE.
- NOTE:

Not all apps can be moved.

#### To remove the microSD card from your phone:

If you need to remove the microSD card used as internal storage while the phone is on, you must unmount it first.

- 1. Touch the Home key > ::: > Settings > Storage.
- 2. Touch your card name below Device storage.
- 3. Touch Remove SD card.

### NOTE:

Before remove the card, ensure that you have moved data and apps to the phone storage.

4. When the screen prompts the card is safely ejected, you can now remove it from the phone.

#### To reformat the microSD card as portable storage:

If you no longer want to use your microSD card as internal storage, you can reformat the card as portable storage.

### NOTE:

Before the formatting, ensure that you have moved data and apps to the phone storage.

- 1. Touch the **Home** key > ::: > Settings > Storage.
- 2. Touch your card name below **Device storage**.
- 3. Touch Format as portable.

4. Touch FORMAT.

#### **CAUTION:**

The formatting procedure erases all the data on the microSD card, after which the files CANNOT be retrieved.

## **Connecting to Your Computer via USB**

You can connect your phone to a computer with a USB cable and transfer music, pictures, and other files in both directions. Your phone stores these files in the phone storage or on a removable microSD card.

### Connect Your Phone to a Computer via USB

- 1. Connect your phone to the PC with a USB cable.
- 2. Slide down to open the notification panel and touch  $\Psi$  .
- 3. Choose one of the following options:
  - Charging only: Charge your phone via USB.
  - ► Install driver: Select this option when features (connect to PC software, media device) enabled for the first time. or when they're unavailable.
  - Media device (MTP): Use phone as USB storage and transfer files when it is connected to Windows<sup>®</sup> PC or Mac<sup>®</sup>.
    - NOTE:

For Windows XP, please install Media Player 11 (or later version) when you use MTP.

▶ Camera (PTP): Use camera software to transfer pictures from phone to PC.

## Connect with Windows Media® Player

You can sync music, picture, and video files from the computer to your phone via Windows Media Player on the computer.

- 1. Connect the phone with your computer via USB.
- 2. Open the notification panel and touch  $\Psi$  .
- 3. Touch Media device (MTP).

4. Open Windows Media Player and synchronise music, picture, and video files.

### Disconnect your phone from the computer

To disconnect the phone from the computer, simply unplug the USB cable when you're finished.

## **Sharing Your Mobile Data Connection**

You can share your phone's data capabilities through tethering or by activating the mobile hotspot feature to create a portable Wi-Fi hotspot.

### Share Your Mobile Data Connection via USB

You can access the Internet on your computer via the USB tethering feature of your phone. The feature needs data connection on a mobile network and may result in data charges.

### NOTE:

You cannot transfer files between the phone and the PC when the phone is USB tethered.

- 1. Connect your phone to your computer with a USB cable.
- 2. Touch the Home key > . > More > Tethering & Mobile Hotspot.
- 3. Switch on USB tethering. A new network connection will be created on your computer.

### MOTE:

To stop sharing your data connection, switch off **USB tethering** or disconnect the USB cable.

### Share Your Mobile Data Connection as a Wi-Fi Hotspot

You can share your phone's data connection with other devices by turning your phone into a portable Wi-Fi hotspot. The feature needs data connection on a mobile network and may result in data charges.

## MOTE:

When the portable Wi-Fi hotspot feature is enabled, you cannot use your phone's applications to access the Internet via its Wi-Fi connection. You still remain connected to the Internet via your mobile data network.

The Mobile HotSpot will turn off automatically when you active Wi-Fi connection again.

- 1. Touch the Home key > . > . More > Tethering & Mobile Hotspot.
- 2. Check Mobile HotSpot.
- Touch Mobile HotSpot settings > Configure Mobile HotSpot and type Password. Touch SAVE.

After a moment, the phone starts broadcasting its Wi-Fi network name (SSID).

On another device, locate your phone via Wi-Fi and connect with it to start using the phone's mobile data.

## NOTE:

To stop sharing your data connection, uncheck Mobile HotSpot.

## Set Your Wi-Fi HotSpot

You can change the name of your phone's Wi-Fi network (SSID), secure your portable Wi-Fi hotspot, and set other options.

- 1. Touch the Home key > . > More > Tethering & Mobile HotSpot.
- 2. Check Mobile HotSpot.
- 3. Touch Mobile HotSpot settings > Configure Mobile HotSpot.
  - Network name: Enter or edit a network SSID (name) that other devices see when scanning for Wi-Fi networks.
  - Channel: Choose channel: Auto or from 1 to 11.
  - Security: Choose a security option: Open (not recommended) or WPA2 PSK (other users can access your mobile hotspot only if they enter the correct password). When you select WPA2 PSK, touch the Password field to edit the security password.
  - Password: Edit the security password.
- Touch SAVE.

## **Connecting to Virtual Private Networks**

Virtual private networks (VPNs) allow you to connect to the resources inside a secured local network. VPNs are commonly deployed by corporations, schools, and other institutions to let people access local network resources when not on campus, or when connected to a wireless network.

Depending on the type of VPN you are using, you may be required to enter your login credentials or install security certificates before you can connect to your VPN. You can get this information from your network administrator.

#### Add a VPN

- 1. Touch the **Home** key > ... > ... > More > VPN.
- 2. Touch + at the top right corner and fill in the information provided by your network administrator.
- 3. Touch **OK**. Input unlock pattern, PIN or password as prompts.
  - MOTE:

You must set a lock screen pattern, PIN or password before using VPN.

4. Type Name. Server address, and select Type. Touch SAVE.

The VPN is added to the list on the VPN screen.

#### Connect to a VPN

- 1. Touch the Home key > .... > .... > More > VPN.
- 2. Touch the VPN that you want to connect to.
- 3. When prompted, enter any requested credentials, and then touch CONNECT.

## Modify a VPN

- 1. Touch the **Home** key > ... > . More > VPN.
- Touch beside the VPN that you want to modify.
- 3. Edit the VPN settings and then touch SAVE.

## **Phone Calls**

You can place calls from the Phone app, the Contacts app, or other apps or widgets that display contact information. Wherever you see a phone number, you can usually touch it to dial.

## **Placing and Ending Calls**

### Place a Call by Dialing

- 1. Touch the **Home** key > \( \frac{1}{2} \).
- 2. Touch and enter the phone number or the contact name with the dialpad. Touch delete incorrect digits.
  - MOTE:

As you enter the phone number or the contact name, your phone searches for matching information in your contacts. If you see the number and contact you want to call, touch it to place the call immediately.

- 3. Touch below the keypad to dial.
- 4. You can also touch the search box at the top of the Phone app screen and enter the phone number or contact name you want to call. Touch the matching contact or Call [number] to place the call.
  - NOTE:

To make an international call, touch and hold the 0 key to enter the plus (+) symbol. Next, enter the country code, followed by the city/area code and then the phone number.

NOTE:

To redial the last call you made, just touch the **Home** key > \( \bigcirc > \( \bigcirc \) > \( \bigcirc \) and touch again.

#### End a Call

During a call, touch on the screen.

## **Answering or Rejecting Calls**

When you receive a phone call, the incoming call screen opens, displaying the caller ID or the information about the caller that you've entered in the Contacts app. You can answer or reject the call, or reject it with a text message.

#### Answer a Call

When you receive a phone call, drag 🕓 over 📞 to answer the call.

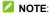

To silence the ringer before answering the call, press the **Volume** key.

### Reject a Call

When you receive a phone call, drag over to reject the call.

You can also touch **MESSAGE REJECT** to reject the call and select a preset text message or touch **Write your own...** to edit one and touch **SEND** to send to the caller.

## MOTE:

To edit the preset text response from within the Phone app, touch the **Home** key > \( \simeq \) in the top search field and select **Settings > Quick responses**.

## Making a Video Call

Your phone supports video calling. The Video call and Enhanced LTE Services settings must be enabled before you can place or receive video calls.

### NOTE:

Not available in all calls. See carrier for details.

#### Placing a Video Call

- 1. Touch the **Home** key > \sqrt{-.}
- 2. Enter the phone number with the dialpad.
- Tap to place the call.

## Making a Wi-Fi Call

You can send and receive calls and messages over a Wi-Fi network using your existing plan.

- 1. Touch the Home key > ::: > Settings > Wi-Fi Calling.
- 2. Slide the switch to the **On** position.
- Touch Preferred network, in Wi-Fi Calling Settings screen, choose Wi-Fi Preferred,
   Cellular Network Preferred or Never use Cellular Network based on your needs.
- 4. Once you see in the status bar, you can have a Wi-Fi Calling.
- 5. Touch the **Home** key > \( \sqrt{s} \) to place a call.

### NOTE:

You need stay in the place where Wi-Fi network is covered to hold on a Wi-Fi call.

## **Working With the Call History**

The call history is a list of all the calls you've placed, received, or missed. It provides a convenient way to redial a number, return a call, or add a number to your contacts.

To open the call history, you can touch the **Home** key > \( \simeq \) (in the top search field) > **Call History**.

-or-

Touch the **Home** key > View full call history below the **RECENTS**.

### Place a Call From the Call History

- 1. Open the call history.
- 2. Touch beside a number to call back.

### Add a Number From Call History as a Contact

- 1. Open the call history.
- 2. Touch the contact icon in front of a number, then touch  $\stackrel{\bullet}{}$  on the screen tab
- 3. To add a new contact, touch **Create new contact** next to ★ . After typing the contact information in the fields, touch ✓ to save it.

To add the number to an existing contact, touch an existing contact on **Add to contact** screen, touch  $\checkmark$  to save it.

-or-

- 1. Open the call history.
- 2. Touch the call number you have called.
- To create new contact, touch Create new contact below the call number. After typing the contact information in the fields, touch to save it.

To add the number to an existing contact, touch **Add to a contact** below the call number. Touch an existing contact, and touch  $\checkmark$  to save it.

### Take Other Actions on a Call History Entry

Open the call history and touch a number to view more call information.

- Touch **Send Message** to quickly send a message to the number.
- Touch Call details > I to delete the entry.
- Touch Call details > Block number it make sure you will no longer receive calls or texts from the block one.

- Touch Call details > Edit number before call to edit the number in the dialer before calling it.
- Touch the contact icon in front of the entry to open the contact information tab from the bottom, where you can play a video call, send a message, call back, or edit the contact information.

### MOTE:

You can open call history touch : > Clear call history to delete all history records.

## **Calling Your Contacts**

- 1. Touch the **Home** key > \( \script{\script{\sintex{\sintex{\
- 2. Touch a contact to place the call.

-or-

- 1. Touch the **Home** key > to view all your contacts and touch a contact to view the contact information.
- 2. Touch the number or touch before the number to place the call.

## **Checking Voicemail**

If you have set the phone to divert calls to voicemail, callers can leave voicemail messages when they cannot reach you. Here's how to check the messages they left.

- 1. Touch the **Home** key > \( \simeq \) in the **FAVORITES** tab or the **RECENTS** tab.
- 2. Touch and hold the 1 key in the dialer. If prompted, enter your voicemail password.
- 3. Follow the voice prompts to listen to and manage your voicemail messages.

#### NOTE:

See <u>Set Voicemail</u> for how to set your voicemail service. For detailed information, please contact the service provider.

## **Using Options During a Call**

During a call, you will see a number of onscreen options. Touch an option to select it.

- Touch to turn on or off the speaker.
- Touch w to mute or unmute your microphone.
- Touch it to switch to the keypad when you need to enter a code (for example, the PIN for your voicemail or bank account) during the call.
- Touch to put the current call on hold.
- Touch to place multi-party calls.
- Touch to check the contacts.
- Touch to end the current call.

## **Managing Multi-party Calls**

When the call waiting and three-way call features are available, you can switch between two calls or set up a conference call.

### NOTE:

The call waiting and three-way call features need network support and may result in additional charges. Please contact your service provider for more information.

#### Switch Between Current Calls

When you're on a call and another call comes in, your phone screen informs you and displays the caller ID.

To respond to an incoming call while you're on a call:

- Touch Hold current and answer puts the first caller on hold and answers the second call, touch to end first call and answer the second call.
- Touch to reject the third call and you can send message to third one by touch

#### To switch between two calls:

Touch (1) on the calling tab to switch back to the other call.

### Set Up a Conference Call

With this feature, you can talk to two people at the same time.

- 1. Place the first call.
- 2. Once you have established the connection, touch and dial the second number. (This puts the first caller on hold.)
- 3. When you're connected to the second party, touch  $\lambda$  to merge calls.

If one of the people you called hangs up during your call, you and the remaining caller stay connected. If you initiated the call and are the first to hang up, all callers are disconnected.

To end the conference call, touch

## **Adjusting Your Call Settings**

### **Set Contact Display Options**

- 1. Touch the **Home** key > \( \sqrt{in} \) i (in the top search field) > **Settings > Display options**.
- Touch Sort by or Name format to set the order of the contacts and the format of the contact names

#### Set Sound and Vibration

Set the sound and vibration for incoming calls as well as dialpad sounds.

- Touch the Home key > \( \simeq \) > i (in the top search field) > Settings > Sounds and vibration.
- 2. Touch the following options you want to configure.
  - ▶ Touch Phone ringtone to select the ringtone for incoming call notification.
  - ► Check **Also vibrate for calls** to enable vibration for incoming call notification.
  - ▶ Check **Dialpad tones** to play sounds when you touch the dialpad keys.

#### Set Answer and End Calls

- 1. Check Power button ends call function, you may press the power key to end a call.
- Check Vibrate when call is answer function, you can have phone vibrate when you receive a call.

### **Set Speed Dials**

You can touch and hold the 1 to 9 keys from the dialler to call the corresponding speed dial number.

The number key 1 is reserved to speed dial your voicemail.

#### To assign a speed dial key:

- 1. Touch the **Home** key > \( \simeq \) \( \) (in the top search field) > **Settings** > **Speed dial**.
- 2. Touch a speed dial key.
- 3. Enter a phone number or select one from the contact list.
- 4. Touch OK.

## **Edit Quick Response to Rejected Callers**

- 1. Touch the **Home** key > \( \simeq \) i (in the top search field) > **Settings** > **Quick responses**.
- 2. Touch a text message to edit it.

#### Set Voicemail

- 1. Touch the **Home** key > \( \ \ > \) (in the top search field) > **Settings > Call settings**.
- 2. Touch Voicemail to configure voicemail settings.
  - ▶ Touch Service to select the voicemail service provider. Your carrier is the default.
  - ► Touch **Setup** to observe Voicemail number.
  - ▶ Touch **Sound** to select the notification sound for new voicemails.
  - Check Vibrate to enable vibration for notification.

## **Use Fixed Dialing Numbers**

Fixed Dialing Numbers (FDN) allows you to restrict outgoing calls to a limited set of phone numbers.

- 2. Touch **Fixed Dialling Numbers** and the following options are available.
  - ▶ Enable FDN: Input the PIN2 code to enable the FDN feature.
  - ▶ Change PIN2: Change the PIN2 code for FDN access.
  - ► FDN list: Manage the FDN list.

### NOTE:

The PIN2 code is provided by your carrier. Entering an incorrect PIN2 code more times than allowed can get your nano-SIM card locked. Contact the service provider for assistance.

#### Voice over LTE Preferred

- 1. Touch the **Home** key > \( \simeq \) (in the top search field) > **Settings** > **Call settings**.
- 2. Slide the switch on to enable Voice over LTE.

#### **Show Call Timers**

Call Timers show all the data use about calls. For example, you can tell the length of the outgoing calls in this screen.

3. Touch the Home key > 📞 > i (in the top search field) > Settings > Call settings > Call

#### Timers.

4. Touch one item then you can clear the data by touch CANCEL.

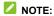

The lifetime data cannot be cleaned.

### Forward Incoming Calls

Call forwarding feature allows you to forward your incoming calls to another phone number.

- Touch the Home key > \( \simeq \) > \( \cdot \) (in the top search field) > Settings > Call settings > Call forwarding.
- Touch an available option (Always forward, When busy, When unanswered, or When unreachable) to enable it.

### **Set Call Waiting**

- Touch the Home key > \( \simeq \) > \( \text{in the top search field} \) > Settings > Call settings > Call waiting.
- 2. Check Call waiting to get notified of incoming calls during a call.
- NOTE:

Please contact the service provider to check whether the call waiting features is available.

### **Show My Call ID**

- Touch the Home key > \( \simeq \) > \( \text{in the top search field} \) > Settings > Call settings > Additional settings.
- Touch Caller ID to choose whether your number is displayed when someone receives your outgoing call.
- NOTE:

Please contact the service provider to check whether the caller ID features is available.

#### **Block Calls**

Call blocking feature allows you to block certain types of calls and texts from blocked numbers.

- 1. Touch the **Home** key > \( \simeq > \( \cdot \) (in the top search field) > **Settings > Call blocking**.
- 2. Touch ADD A NUMBER to set it done.

## **Accessibility**

- 1. Touch the **Home** key > \( \simeq \) (in the top search field) > **Settings** >**Accessibility**.
- 2. Touch TTY mode to choose teletype type.
- 3. Check Hearing aids to turn on hearing aid compatibility.

## **Contacts**

You can add contacts on your phone and synchronize them with the contacts in your Google account or other accounts that support contact syncing.

To see your contacts, touch the **Home** key > .... > .... From there, you can touch the tabs on the top of the screen to quickly switch to Favorite contacts.

## **Checking Contact Details**

- 1. Touch the **Home** key > ... > ... and touch the **CONTACTS** tab to access your contact list.
- 2. Scroll through the list to view all your contacts.
- 3. Touch a contact to view its details.
- NOTE:

If you have a lot of contacts stored, you'll see a slider on the right side of the screen. Drag the slider to the initial letter you need.

## **Adding a New Contact**

- 1. Touch the **Home** key > ... > ...
- 2. Touch (a) to add a new contact.
- 3. Enter the contact name, phone numbers, email addresses, and other information.
- Touch ✓ to save the contact.

## Importing, Exporting, and Sharing Contacts

You can import/export contacts from/to your nano-SIM card, the phone storage, the microSDHC card or your online accounts. This is especially useful when you need to transfer contacts between different devices. You can also quickly share your contacts using Bluetooth, email, messages, etc.

### Import or Export Contacts

- 1. Touch the **Home** key > ... > ...
- Touch > Import/Export.
- 3. Touch the option as needed.

#### **Share Contacts**

- 1. Touch the **Home** key > ... > ...
- 2. Touch Import/Export > Share visible contacts.
- Choose how to share the contacts such as Messaging, Bluetooth, Gmail, or etc. Options depend on the applications and services installed.
- Touch JUST ONCE or ALWAYS as needed. Follow the prompts to finish the sharing of contact information.

## **Working With Favorite Contacts**

In the Favorite contacts tab, you can find your Favorite contacts and frequently contacted contacts.

#### Add a Contact to Favorites

You can add the contacts you use frequently to FAVORITES so that you can find them quickly.

- 1. Touch the **Home** key > ... > and touch the **CONTACTS** tab.
- 2. Touch a contact and then touch  $\Rightarrow$  at the top.

#### Remove a Contact From Favorites

- 1. Touch the **Home** key >  $\cdots$  >  $\blacksquare$  and touch the **FAVORITES** tab.
- Touch a Favorite contact and then touch at the top.

## **Searching for a Contact**

- 1. Touch the **Home** key > ... > ...
- 2. Touch at the top of the screen.
- Input the contact name or any information the contact has to search for it. The contacts matched will be listed.

## **Editing Contacts**

#### **Edit Contact Details**

- 1. Touch the **Home** key > ... > ...
- 2. Touch a contact you need to edit and then touch ...
- Edit the contact and touch

### Set a Ringtone for a Contact

Assign a special ringtone to a contact, so you know who is calling when you hear the ringtone.

- 1. Touch the **Home** key > ... > ...
- 3. Select a ringtone you like and touch OK.

### **Delete Contacts**

- 1. Touch the **Home** key > ... > and touch the **CONTACTS** tab.
- 2. Touch the contact name you want to delete and touch . . > Delete.
- Touch OK to confirm.

## **Displaying Contacts**

- 1. Touch the **Home** key > ... > ... > ... > ... Contacts to display.
- 2. Select what you want to show as you needed.
- 3. Touch OK.

## **Accounts**

## **Adding or Removing Accounts**

You can add multiple Google accounts and Microsoft Exchange ActiveSync® accounts. You may also add other kinds of accounts, depending on the apps installed on your phone.

#### Add an Account

- 1. Touch the Home key > .... > Accounts > Add account.
- 2. Touch the type of account you want to add.
- Follow the onscreen steps to enter the information about the account. Most accounts require a username and password, but the details may vary. You may also need to obtain some information from IT support or your system administrator.

When the account is successfully added, touch the **Home** key  $> \cdots >$  > **Accounts** to check. The newly-added account is displayed under the corresponding category.

#### Remove an Account

Removing an account will delete it and all information associated with it from your phone, such as emails and contacts.

- 1. Touch the Home key > \*\*\* > Settings > Accounts.
- 2. Touch the account category and then touch the account.
- 3. Touch : > Remove account > REMOVE ACCOUNT.

## **Configuring Account Sync**

## **Configure Auto Sync Setting**

- 1. Touch the Home key > \*\*\* > Settings > Accounts.
- 2. Touch and check or uncheck **Auto-sync data** to enable or disable the auto sync feature.

- When automatic sync is turned on, changes you make to information on your phone or on the web are automatically synced with each other.
- When automatic sync is turned off, you need to sync manually to collect emails, updates, or other recent information.

### Sync Manually

- 1. Touch the **Home** key > ::: > Settings > Accounts.
- 2. Touch the account category and then the account you want to sync.
- 3. Touch \* > Sync now. Or touch the types of information you want to sync.

## Change an Account's Sync Settings

- 1. Touch the Home key > ::: > Settings > Accounts.
- 2. Touch the account category and then the account. The **Sync** screen appears, showing a list of information the account can sync below the account.
- 3. Slide the account switch on to enable auto-sync. .

## **Email**

Touch in the home screen and select **Email**. Use it to receive and send emails from your webmail or other accounts, using POP3 or IMAP, or access your Exchange ActiveSync account for your corporate email needs.

## **Setting Up the First Email Account**

You can use the Email app to add email accounts including Microsoft Exchange Active Sync, Gmail, Hotmail, Yahoo, Others.

- 1. Touch the **Home** key > > **Email**.
- 2. Select an email server and enter the email address and password.
- 3. Touch **NEXT** and follow the onscreen instructions.

## **Checking Your Emails**

Your phone can automatically check for new emails at the interval you set when setting up the account.

You can also check new emails manually by dragging down on the message list.

To check earlier emails for your email account, swipe upwards to the bottom of the message list and touch LOAD MORE.

## Responding to an Email

You can reply to or forward a message that you receive. You can also delete messages and manage them in other ways.

## Reply to or Forward an Email

- 1. Open the email you want to reply to or forward from the Inbox.
- Do the following as you need:
  - ► To reply to the sender, touch ♠.

- ▶ To reply to the sender and all recipients of the original email, touch ...
- ► To forward the email to someone else, touch .
- Edit your message and touch .

#### Mark an Email as Unread

You can return a read email to the unread state - for example, to remind yourself to read it again later. You can also mark a batch of emails as unread.

While reading an email, touch : > Mark unread.

#### Delete an Email

You can delete an email from its folder. You can also delete a batch of emails

While reading an email, touch

## Writing and Sending an Email

1. Open your email inbox and touch .

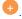

### NOTE:

If you have more than one email account added on the phone, touch the sender line to select the account you want to use for sending the message.

2. Enter a contact name or email address in the 'To' field. Separate each recipient with a comma.

### NOTE:

To send a carbon copy or blind carbon copy to other recipients, touch \times to open the Cc/Bcc field and enter the contact names or email addresses

- 3. Enter the email subject and compose the email text.
- 4. Touch and choose type of attachment to add audio files, images, videos and other types of files as attachments.
- 5. Touch at the top right of the screen to send the message.

## **Adding and Editing Email Accounts**

#### Add an Email Account

After setting up your first email account (see <u>Setting Up the First Email Account</u>), you can add more email accounts and manage them separately.

- 1. Open Email to get the Inbox screen.
- 2. Touch = > Settings > Add account.
- 3. Follow the prompts to set up the account as you did with the first one.

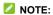

If you have more than one email account added on the phone, touch  $\equiv$  > Combined view to check the emails in your multiple accounts.

#### **Edit an Email Account**

You can change a number of settings for an account, including how often you check for email, how you're notified of new mails, your email signature, and details about the servers the account uses to send and receive mails.

- 1. Open Email to get the Inbox screen.
- 2. Touch = > Settings and touch the account whose settings you want to change.
- 3. Make the changes and touch \( \subseteq \) when you finish.

# **Changing General Email Settings**

General settings apply to all email accounts you add.

- 1. Open Email to get the Inbox screen.
- 2. Touch = > Settings > General settings.
- 3. Make the changes and touch \( \square\) when you finish.

# Messaging

You can use Messaging to exchange text messages (SMS) and multimedia messages (MMS).

## **Opening the Messaging Screen**

Touch the **Home** key > \*\*\*\* > **Messaging**.

The **Messaging** screen opens, where you can create a new message, search for messages, or open an ongoing message thread.

- Touch to write a new text or multimedia message.
- Touch an existing message thread to open the conversation you've had with a certain number.

## Sending a Message

- 1. Touch the **Home** key > 😇 > 🐽.
- Enter the recipient(s) and message text. If you want to send a multimedia message, touch to add attachments.
- 3. Touch send message, or you can touch shift to send a voice message.
- **MOTE:**

You can also include email addresses as recipients for multimedia messages.

### NOTE:

Do not add a message subject or any attachment if you want to send a text message. Otherwise you may be charged for a multimedia message.

## Replying to a Message

Messages you receive are appended to existing threads of the same number. If the new message comes from a new number, a new thread is created.

- 1. In the Messaging screen, touch the thread that has the message you want to reply to.
- Type your reply in the Send message field at the bottom. You can touch if you want to reply with an MMS.

# **Managing the Message Thread**

#### To delete the message thread:

- In the Messaging screen, touch and hold the message threads you want to delete one by one.
- 2. Touch , and then touch **DELETE**.

#### To add to the Contacts:

- 1. In the Messaging screen, touch icon before the thread you want to add.
- 2. Touch ADD CONTACT.
- 3. Touch Create new contact or select the existed contact you desired.

# **Managing the Message**

#### To forward the message:

- 1. In the Messaging screen, touch the thread that has the message you want to forward.
- 2. Touch and hold the message and then touch in the menu that opens.
- 3. Choose a contact in the list or you can enter a recipient by touch .
- 4. Touch S.

#### To copy the message:

- 1. In the **Messaging** screen, touch the thread that has the message you want to copy.
- 2. Touch and hold the message and then touch in the menu that opens. You can paste it to the place you needed.

#### To view the message details:

- In the Messaging screen, touch the thread that has the message you want to view the details.
- 2. Touch and hold the message and then touch in the menu that opens.

#### To delete the message:

- 1. In the **Messaging** screen, touch the thread that has the message you want to delete.
- 2. Touch and hold the message and then touch .

# **Changing Message Settings**

Touch **Settings** in the **Messaging** screen to change the messaging settings.

## Calendar

Calendar on the phone works with the web-based Google Calendar™ service for creating and managing events, meetings, and appointments. It also works with the Microsoft Exchange ActiveSync calendar once you sign into your Exchange account on the phone.

To open Calendar, touch in the home screen and select **Calendar**.

# **Viewing Your Calendars and Events**

#### Select Calendar Views

- 1. Open the Calendar app.
- 2. Touch > Calendars to display. Check what you want to display. Touch ...
- 3. You can view your calendars in different views.

Touch > Day/Week/Month/Agenda to select.

All the days with schedules are marked.

Touch to return to the current date.

#### View Event Details

In Agenda/Day/Week view, touch an event to view its details.

In **Month** view, touch a day with marked then touch event name below the mouth calendar to view its details.

# **Creating an Event**

In any Calendar view, touch
 You can also touch a spot in Day/Week view twice to add an event to that time block.

2. Enter the event details and touch SAVE

3

## NOTE:

Touch : > Refresh to get the latest calendar views.

## **Searching an Event**

- Swift vertically to find the event you want to edit or delete in Agenda view. Or you can make use of the search tool. Touch > Search event.
- Type or touch to speak what you want to search in the Search...field at the top of the screen.
- 3. Touch Q.

# **Editing/Deleting/Sharing/ Copying an Event**

- 1. View event details (see View Event Details).
- 2. Do one of the following as you need.
  - ► To edit the event, touch and edit the event details if you need. Touch SAVE to save your changes.
  - ► To delete the event, touch □. Touch OK.
  - ▶ To share the event, touch <a> Touch to choose the sharing method to share the event.</a>

# **Changing Calendar Settings**

To change the calendar settings, touch \* > Settings in the Calendar screen.

You can change General settings, which apply to all accounts.

## **Browser**

Use **Browser** to view web pages and search for information.

## Opening a Web Page

on the Internet

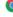

Touch the **Home** kev > Or other web browsers to view web pages or search for information

The browser also opens when you touch a web link - for example, in an email or a text message.

1. Touch the address field at the top and enter the URL of the web page or the words you want to search for

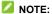

You can touch the microphone icon  $\P$  to search by voice.

2. Touch on the keyboard to open the web page.

## **Customizing the Browsers**

Open the Browser or the Chrome app and touch the :> Settings to customize the settings for each browser

With the customizing options, you can manage privacy-related settings such as passwords saving. browsing data (history) and cookies, accessibility options such as text scaling and forced zooming, bandwidth-related settings and more.

## Camera

You can use your phone to take photos and record videos. Photos and videos are stored on the microSDXC card you have installed or in the phone storage. You can copy them to your computer or check them out in the **Gallery** app.

## **Capturing a Photo**

- 1. Touch the **Home** key > Camera.
- Aim the camera at the subject and make any necessary adjustment. Photo mode is used by default.

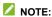

You can pinch or spread on the screen to zoom in or zoom out before taking pictures.

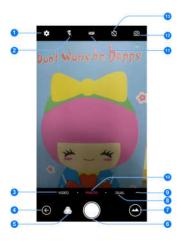

| Number | Function                                                                                                    |
|--------|----------------------------------------------------------------------------------------------------|
| 1      | Configure the camera/video settings.                                                                                                    |
| 2      | Change flash mode (only available for the back camera).                                                                                                    |
| 3      | In video mode.                                                                                                    |
| 4      | Back to previous operation                                                                                                    |
| 5      | Select a special effect for pictures and videos.                                                                                                    |
| 6      | Capture a photo.                                                                                                    |
| 7      | View photos and videos you have taken.                                                                                                    |
| 8      | Set BOKEH, PORTRAIT and MONOCOLOR feature in this section.                                                                                                    |
| 9      | Supply more camera mode to use                                                                                                    |
| 10     | In photo mode.                                                                                                    |
| 11     | Enable High-Dynamic Range (HDR) mode when capturing a photo with high illumination contrast to keep more details in both the bright and the dark areas. Or turn off this feature. |
| 12     | Switch between the front and the back camera.                                                                                                    |
| 13     | Set a time delay before the camera takes a picture automatically after you touch the shutter icon, or turn off this feature.                                                      |

## **WARNING!**

Keep a safe distance when using the flash. Do not point the flash toward people or animals' eyes.

| tocus point. You can drag em up or down to adjust the exposure.                                                                                                    |
|----------------------------------------------------------------------------------------------------|
| 4. Lightly touch NOTE:                                                                                                    |
| The <b>Volume up</b> key or <b>Volume down</b> key can be used to zoom in or zoom out the subject you want shoot.                                                                               |
| When you use the front camera, you can touch <b>BEAUTIFY</b> to adjust beauty face and exposure.                                                                                                |
| Recording a Video                                                                                                    |
| 1. Touch the <b>Home</b> key > <b>Camera</b> .> <b>VIDEO</b> .                                                                                                    |
| <ol><li>Aim the camera at the subject. You can touch any area on the screen that you want the<br/>camcorder to focus on before and during recording.</li></ol>                                  |
| NOTE:                                                                                                    |
| You can spread or pinch on the screen to zoom in or out before and during recording. You can also touch <b>Volume up</b> key or <b>Volume down</b> key to enlarge or reduce the subject.  NOTE: |
| When you touch the screen to focus during recording, the exposure bar appears beside the                                                                                                    |
| focus point. You can drag 💹 up or down to adjust the exposure.                                                                                                    |
| 3. Lightly touch NOTE:                                                                                                    |
| While the recording is in progress, touch $\ ^{[1]}$ to pause the recording or touch $\ ^{[1]}$ to save the                                                                                     |
|                                                                                                    |

3. Touch the area where you want the camera to focus, or leave the camera to autofocus on the

In photo mode, when you touch the screen to focus, the exposure bar \* appears beside the

facility of the second of the second of the

center of the image.

NOTE:

frame as a separate photo.

4. Touch to stop recording.

# **Using Other Camera Modes**

Besides capturing photos and videos in the traditional way, your camera app offers other powerful and interesting camera modes. Touch ••• to find them all.

- MANUAL: To adjust more camera options for your photo such as ISO, white balance, exposure, etc
- PANORAMA: Capture panorama pictures.
- MULTI EXPOSURE: Capture two pictures for collage.
- TIME-LAPSE: Used for recording the moving object via slowing down the speed and prolonging the time at the meantime.

# **Customizing Camera/Camcorder Settings**

Before capturing a photo or a video, you can touch () to open the following camera and camcorder setting options.

#### NOTE:

Some camera and video options will change according to different camera modes.

- In PHOTO mode:
  - Resolution: Set the image size for your photo.
  - Watermark: Turn on or off the watermark.
  - ▶ Shutter tone: Turn on or off the shutter tone
  - ▶ **Geo-tag:** Select whether to store the GPS location in your captured photos and videos.
  - Volume key: Set function for volume key in camera app. You can choose Take photo/Zoom/Volume only.

- Anti-banding: Set the anti-banding value when you take pictures of TV or computer screens to avoid stripes on the screen.
- ▶ Save location: Touch to change the storage location for captured photos and videos.
- ▶ **Help**: Touch to show the help icon on the screen.
- ▶ Restore defaults: Restore default camera and video settings.

#### VIDEO

- ▶ Video quality: Set the quality for your video.
- ▶ Shutter tone: Turn on or off the shutter tone
- ▶ **Geo-tag:** Select whether to store the GPS location in your captured photos and videos.
- ▶ Anti-banding: Set the anti-banding value when you record videos of TV or computer screens to avoid stripes on the screen.
- ▶ Save location: Touch to change the storage location for captured photos and videos.
- ▶ Help: Touch to show the help icon on the screen
- ▶ Restore defaults: Restore default camera and camcorder settings.

# **Gallery**

# **Opening Gallery**

Touch the **Home** key > ... > **Gallery** to view albums of your pictures and videos.

# **Working With Albums**

When you open Gallery, all pictures and videos on your phone are displayed in a number of albums.

#### To view album contents:

Touch an album and swipe left or right to view the pictures and videos it contains.

You can touch a picture and then touch **i** > **Slideshow** to view them in the way of slide.

#### To share albums, pictures, or videos:

- Touch and hold an item in the Album view to select an album or after you open an album to select a picture or a video.
- 2. Touch more items that you want to share.
- 3. Touch sand select how you want to share the items.

### To delete albums, pictures, or videos:

- Touch and hold an item in the Albums view to select an album or after you open an album to select a picture or a video.
- 2. Touch more albums that you want to delete.
- 3. Touch  **> OK**.

# **Working With Pictures**

Touch a picture in an album to view the picture in full screen. When viewing a picture in full

screen, the following features are available.

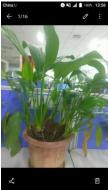

- Swipe horizontally to see more pictures or videos.
- Pinch a picture or video to make it smaller. You'll then see a filmstrip-style view of all your pictures and videos in a row. Swipe left or right to scan through them all.

### NOTE:

You can delete a picture or video by swiping it up in the filmstrip view. If you accidentally delete one, touch **Undo** to retrieve it.

- Double-tap the picture, or pinch two fingers together or spread them apart to zoom out or in.
- Touch sand select a method to share the picture.
- Touch to access more options. You can browse the album contents in a slideshow, set it
  as the wallpaper or contact photo, rename, use other app to edit it (like Photo, Photo Editor),
  check its details, or print the picture

#### NOTE:

Some options may not be available for certain albums or pictures.

# **Retouching Your Pictures**

You can edit any photos you took and some other pictures in Gallery.

- 1. Touch while viewing a picture in full screen.
- 2. Touch Other edit > Photo Editor along the bottom of the screen to edit the picture.

| Filter   | Apply various FILTER effects such as Bleach, Vintage to the picture. Apply various NOSTALGIA styles to the picture. Apply CIRCLE or LINE BLUR effects to the picture. |
|----------|----------------------------------------------------------------------------------------------------|
| Cropping | Set the ratio to the picture, or make a directional adjustment to the picture.                                                                                        |
| Light    | Apply and adjust effects such as CONTRAST, SHARPNESS, EXPOSURE, VIGNETTE, and SHADOWS on the picture.                                                                 |
| Color    | Apply and adjust effects such as CURVES, HUE, SATURATION, VIBRANCE.                                                                                                   |
| Doodle   | Doodle on the picture by using the tools of <b>Brush</b> , <b>Eraser</b> , etc.                                                                                       |

- 4. Touch do to save the picture.

## **Playing Videos**

- 1. Touch an album in the gallery and then touch the thumbnail of a video.
- Touch at the centre and select one app you want play with. Touch the video to view the playback controls..

# Music

Touch the **Home** key > \*\*\*\* > **Music** to play audio files stored on your phone. **Music** supports a wide variety of audio formats, so it can play music you purchase from online stores, music you copy from your CD collection, and so on.

# **Copying Music Files to Your Phone**

Before using Music, you need to copy or download audio files to your phone.

### **Copy From a Computer**

- 1. Connect your phone and the computer with a USB cable.
- 2. Open the notification panel and touch  $\Psi$ .
- 3. Touch Media device (MTP). See Connecting to Your Computer via USB.
- Copy the music files from the PC and paste them to the phone storage or the microSDXC card.

#### **Download From the Internet**

You can download music files when browsing web pages.

#### Receive via Bluetooth

You can receive music files from other devices via Bluetooth. See Receive Data via Bluetooth.

# **Viewing Your Music Library**

Touch the **Home** key > ::: > **Music** and your music library is displayed. All your audio files are cataloged, according to the information stored in the files.

- Touch All Songs to view all music files on your phone.
- Touch Artists/Albums to browse music files on your phone organized by the artist or album name.

- Touch Folders to find music files through the folders they are stored in.
- Touch **Favorites** to browse music files you have marked as favorites.
- Touch **Playlists** to view all music playlists you have created.
- NOTE:

If an audio file is being played, its name and player controls are displayed at the bottom of the screen. Touch the area to open the playback screen.

# **Setting a Song as the Default Ringtone**

The song will be used as the ringtone for all incoming calls, except those from contacts to whom you have assigned special ringtones (see <u>Set a Ringtone for a Contact</u>).

- 1. Touch the **Home** key > 

  Nusic to see the music library.
  - NOTE:

If you are in the playback screen, touch **u** at top of the screen to return to the music library.

- 2. Touch next to a song.
- 3. Touch Set as ringtone.
- MOTE:

If the song is being played and you're in the playback screen, you can touch : > Set as ringtone.

# **Playing Music**

Touch a song in the music library to listen to it. Touch the bottom of the screen to open the following playback screen.

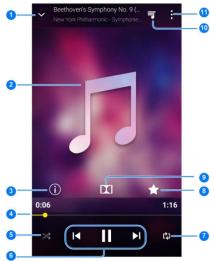

| Number | Function                                                                                                    |
|--------|----------------------------------------------------------------------------------------------------|
| 1      | Return to the music library.                                                                                       |
| 2      | Album artwork. Swipe left or right to change the song.                                                             |
| 3      | Check the track information.                                                                                       |
| 4      | Progress bar: Drag the progress bar to jump to any part of the track.                                              |
| 5      | Turn on or off shuffle.                                                                                            |
| 6      | Playback control: Skip songs or pause and resume playback. Drag the progress bar to jump to any part of the track. |

| 7  | Toggle repeat mode: sequential (no repeat), repeat the current track, or repeat the current playlist.                  |
|----|----------------------------------------------------------------------------------------------------|
| 8  | Add the track to the Favorites playlist.                                                                               |
| 9  | Turn on or off Dolby audio effect to promote the sound quality.                                                        |
| 10 | Touch to check the current playlist.                                                                                   |
| 11 | Access additional options. You can set the timer for playing the songs, or hidden the audio files less than 60 s, etc. |

# **Managing Playlists**

Create playlists to organize your music files into sets of songs, so that you can play the songs you like in the order you prefer.

To create a new playlist:

- 1. Touch Playlists.
- Touch + to create a new playlist. Type playlist name and touch SAVE.
- Check the songs that you want to add to the playlist. And touch + at the bottom of the screen.

To remove a song from a playlist:

- 1. Touch a playlist to view its content.
- 2. Touch the beside a song in a playlist, and touch **Remove** to remove the song from the playlist.

## **FM Radio**

With the FM radio, you can search for radio channels, listen to them, and save them on your phone. Note that the quality of the radio broadcast depends on the coverage of the radio station in your area. The wired headset works as an antenna, so always connect the headset when using the radio. When you receive an incoming call while listening to the radio, the radio will be turned off.

# **Scanning and Saving Channels**

- Plug in a wired headset and touch the Home key > ::: > FM Radio. Slide the switch next to the FM Radio on.
- Touch > Scan to search for all available channels and saves them to the channel list when you use the FM Radio app at the first time.
- 3. Touch OK.

### MOTE:

Touch \* > All channels > to scan again and refresh the channel list. All previously saved channels will be removed if you scan again.

## **Listening to FM Radio**

- 1. Plug in a wired headset and touch the **Home** key > ::: > FM Radio.
- 2. Touch : > All channels and select a channel. Touch ...
- 3. In FM Radio screen, you can also touch or to switch to other channels, or touch or to adjust the channel frequency.

NOTE:

Touch other to the radio programs through the phone speaker.

NOTE:

In FM Radio screen, you can touch  $\bigstar$  to add your favorites channel.

## Sound Recorder

Sound Recorder enables you to record voice memos and listen to them whenever you like.

#### Recording a voice memo

- 1. Touch the Home key > ... > Sound Recorder.
- 2. Touch HQ button turn on or off high quality recording.
- 3. Touch to start recording. During recording, you can touch to pause or continue the recording.
- 4. Touch oto stop recording. The memo is automatically saved.

### Viewing all the recordings

Touch to view all the recordings.

### Deleting a voice memo

- 1. Touch ≡.
- 2. Touch beside the recording you want to delete, and touch **Delete**.
- 3. Touch OK to confirm the deletion.

#### Playing a voice memo

- 1. Touch ≡.
- 2. Touch the recording that you want to play.

## NOTE:

Touch import to a memo to delete, share, rename, add a tag, trim it, check its file information, or set it as ringtone for phone or notification.

# **More Apps**

### **Calculator**

Touch the **Home** key > ::: > Calculator to use the phone's convenient built-in calculator for some basic as well as advanced mathematical equations.

### MOTE:

Slide left while holding the phone upright, or hold the phone on its side, to access advanced buttons.

### Clock

Touch the **Home** key > ::: > Clock. The Clock app allows you to check local time in places around the world, set alarms, and use timers.

#### Set a New Alarm

- 1. Touch the tab in the Clock app.
- Touch an existing alarm to configure it, or touch at the bottom of the screen to create a new alarm.
- 3. Set the time and edit label, repeat, alarm sound etc. Touch SAVE.

### MOTES:

- · To enable or disable existing alarms directly, just switch it on or off .
- If necessary, touch to set more alarm options in the Alarms section.

### **Check World Time**

Touch on and touch at the bottom to add cities.

### **Use the Stopwatch and Countdown**

Touch the or tab in the **Clock** app to use the stopwatch or the countdown timer. Stopwatch allows you to record lap times, while countdown allows you to set a time and count down to zero.

# File Manager

Quickly access all of your images, videos, audio clips, and other types of files on your phone storage, the microSD card and the connected USB device.

Touch the **Home** key > ::: > File Manager.

- Touch CATEGORY at the top to find the file stored by different type.
- Touch LOCAL at the top and select Phone or SD Card to browse folders and files.
- Touch a file to select the method to open with.

# **Google Apps**

Open the Google apps to use Google services.

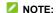

Some contents or Google services may not be available in your region.

- Google: Use Google search or get information when you need it with Google Now.
- Chrome: Use the Chrome app to browse the Internet and get your bookmarks, browsing history, and more synced with your Google account.
- Gmail: Send and receive emails via your Gmail account or other personal email accounts.
- Maps: Find your place and find your way in the world.
- YouTube: Watch video clips from YouTube.com, or upload your own and share with the world.
- Drive: Store files on Google servers for free after you sign in to your Google account. You
  can access them on your computers, your phones and other devices, share them, or
  collaborate with others.

- Play Music: Play music on the phone and on your Google account.
- Play Movies: Play movies on the phone and on your Google account.
- Photos: Manage photos on the phone and your Google account.

# Settings

Touch the **Home** key > **\*\*\*\*** > **Settings**. The **Settings** app contains most of the tools for customizing and configuring your phone.

## Wireless and Networks

### Wi-Fi

Touch the Home key > \*\*\* > Settings > Wi-Fi.

Turn Wi-Fi on or off and configure your Wi-Fi connections. See Connecting to Wi-Fi®.

When Wi-Fi is on, touch \* > Advanced > Wi-Fi Direct in the Wi-Fi menu to share data between two devices via Wi-Fi directly. See <u>Using Wi-Fi Direct</u>.

## Wi-Fi Calling

Touch the Home key > ::: > Settings > Wi-Fi Calling.

Choose your connection preferences when you use Wi-Fi call. See Making a VoWi-Fi Call.

#### Bluetooth

Touch the **Home** key > \*\*\*\* > **Settings** > **Bluetooth**.

Turn Bluetooth on or off and configure your Bluetooth connections. See <u>Connecting to Bluetooth</u>® <u>Devices</u>.

#### Mobile Networks

Touch the **Home** key > ::: > **Settings** > **Mobile networks** to control mobile data use, set network type, select mobile network and set access point names, etc. See <u>Connecting to Mobile Networks</u>.

## **Data Usage**

Touch the Home key > ::: > Settings > Data usage to manage mobile data use.

Touch the Data save or Cellular data switches to turn on or off mobile data or mobile data limit.

You can check how much data has been used during the time cycle you set, set mobile data limit and warning, see what apps have been using mobile data, or restrict background data for individual apps.

## NOTE:

The data usage is measured by your phone, and your carrier's data usage accounting may differ.

Touch

\* > Cellular networks to set mobile network features

## **Airplane Mode**

Touch the **Home** key > :::: > **Settings > More** and slide the switch beside **Airplane mode** to turn the mode on or off. All the phone's radios that transmit voice or data are turned off when the mode is on.

### **VPN**

Touch the **Home** key > :::: > **Settings** > **More** > **VPN** to set up and connect to virtual private networks. See <u>Connecting to Virtual Private Networks</u>.

## Tethering & Mobile HotSpot

Touch the **Home** key > \*\*\*\* > **Settings** > **More** > **Tethering & Mobile HotSpot** to share your phone's mobile data connection with PCs or other devices via USB, Bluetooth or Wi-Fi. See \*\*Sharing Your Mobile Data Connection.

### **Network settings reset**

Touch to reset all the network settings, include Wi-Fi, Cellular data, Bluetooth.

#### **Device**

## **Display**

Touch the **Home** key > .... > **Settings** > **Display** to configure the following options.

• Brightness level: Set the brightness of the display.

- Adaptive brightness: Automatically adjust screen brightness.
- Wallpaper: Select a background image or animation for the home screen and lock screen.
- Sleep: Set the length of time of inactivity before the screen turns off automatically.
- Press power button twice for camera: Turn this function on open camera without unlocking your screen.
- Screen saver: Turn Screen saver on , photos or animations will be displayed as a screensaver when phone is docked or sleeping.
- Ambient display: Turn this function enable your screen awake when your receive notifications.
- Font size: Set the font size of the text on the screen.
- **Display size**: Enlarge or reduce the item size on your screen.
- When device is rotated: Define whether the screen contents should rotate when the phone
  is rotated.
- Cast: Enable wireless display feature
- Pulse notification light: Turn on or off pulse notification light.
- Navigation key light duration: Set the light duration for navigation key.

#### **Notifications**

Touch the **Home** key > \*\*\*\* > **Settings >Notifications**. You can control notification display, and check the apps that have requested notification access or Do not disturb access.

#### Sound

Touch the **Home** key > ::: > **Settings** > **Sound**. You can adjust different types of volume (see <u>Adjusting Volume</u>), set Do not disturb options (see <u>Switching to Slient Mode</u>), set up ringtone and notification mode (see <u>Changing Ringtone and Notification Sound</u>), select system sounds (see <u>Turning On/Off System Sounds</u>),

## **Apps**

Touch the **Home** key > ::: > **Settings** > **Apps** to see apps installed on your phone and manage

them.

Touch : > Show system/Hide system to show/hide system apps in the list.

Touch : > Reset app preferences to reset all preferences, and you will not lost any app data.

Touch **t** to configure apps.

In the app list, touch an app to see its information. The following options may be available:

- FORCE STOP: Stop the app.
- **DISABLE/ENABLE**: Disable or enable the app.
- Storage: Check its storage information, move it between the internal storage and the microSD card when the microSD card is used as internal storage, clear its data or cache.
- Data usage: Check how much data has been used by the app during the time cycle you set and restrict background data for the app. And you can set mobile data limit during the time cycle.
- **Permissions:** Check or change the app permissions.
- Notifications: Manage the app notifications in the notification panel and the lock screen. You
  can set the priority, sensitivity, and more.
- Open by default: Check how to open the supported links in the specific app, and set whether
  to open the links in the app, and clear the app's defaults.
- Battery: Check the battery use details of the app since last full charge.
- **Memory:** Check how much memory has been used by the app.
- NOTES:

Not all options are available for the apps.

## Storage

Touch the **Home** key > :::: > **Settings** > **Storage** to view the memory information of the internal phone storage and the microSD card.

You can choose the default location for new data, such as files downloaded, photos captured, and voice recorded. Touch **Save location** and select **Phone** or **SD card** to store items in the internal storage or the installed microSD card.

Touch Phone/SD card to get a detailed breakdown of space usage by type. For more information, see *Using the microSD card as portable or internal storage*.

## **Battery**

Touch the **Home** key > \*\*\*\* > **Settings** > **Battery** to view the battery level, check what has been using the battery since last full charge, enable battery saving mode and optimise battery use.

Touch **Battery saver** to manage battery saving mode in order to improve battery life. Touch **Turn on automatically > Never/at 5% battery/at 15% battery** to turn off Battery saver automatic function, or set a battery level at which Battery saver can turn on automatically.

Touch \* > Battery optimisation. Battery optimisation helps prolong battery standby time when you're not using the phone. If there are apps that you don't want battery optimisation enabled, you can turn the feature off in those apps. Just touch All apps on the top of the app list. Touch the app name and then touch Don't optimise > DONE. Touch Not optimised to view the apps that don't have been battery optimised.

Touch : > Reset app preferences > RESET APPS. This will reset all preferences for apps.

## Memory

Touch the **Home** key > ::: > **Settings > Memory** to monitor the average memory and performance of your phone in a specific duration. You can also check which apps use the most memory.

## Call settings

For more information, see Adjusting Your Call Settings.

#### Connect to PC

Touch the **Home** key > :::: > **Settings** > **Connect to PC** to select the function your want realization when your phone connect to PC. See <u>Connect Your Phone to a Computer via USB</u>

### **Personal**

#### Location

Activate location services to determine your location. To use location-related applications, such as finding your location on Google Maps, you must have location services turned on on your phone.

- 1. Touch the **Home** key > \*\*\* > **Settings** > **Location**.
- 2. Slide the switch at the top to turn location services on or off.
- 3. When location is enabled, touch **Mode** to select location sources you want to use.
  - High accuracy: Get accurate location using both GPS and Wi-Fi as well as mobile networks.
  - Battery saving: Use only Wi-Fi and mobile networks to get your approximate location. This will drain less power from your battery than using GPS.
  - ▶ **Device only:** Use GPS to determine your location.

### Security

Touch the Home key > ::: > Settings > Security.

- Screen lock: Disable the screen lock or enable it with Long press, Pattern, PIN, or Password. See <u>Protecting Your Phone With Screen Locks</u>.
- Fingerprint: For fingerprint usage, see Fingerprints.
- Smart Lock: Keep the phone unlocked when connected to trusted devices, in trusted places, or unlocked by trusted faces.
- MOTE:

- You need to sign in to your Google account on the phone to use the Smart Lock feature.
- Encrypt phone: Encrypt your data on the phone to protect your privacy.
- Set up SIM card lock: Require PIN to use phone.
- Make passwords visible: Display passwords as you enter them.
- Device administrators: View or deactivate apps you have authorized to be device administrators.
- **Unknown sources:** Check this option to permit installation of apps from sources other than the Play Store.
- Storage type: Check the credential storage type.
- Trusted credentials: Display trusted CA certificates.
- User credentials: View and modify stored credentials.
- Install from SD card: Install certificates from SD card.
- Clear credentials: Remove all certificates.
- Trust agents: View or deactivate trust agents.
- Screen pinning: Keep a screen of your choice in view, so that others cannot switch to other apps and access your personal information. Touch this option to see how it works. See *Protecting Your Phone With Screen Pinning*.
- Apps with usage access: Turn on or off some apps' access to your phone usage information

#### Accounts

Touch the **Home** key > \*\*\* > **Settings** > **Accounts**.

Manage your accounts and synchronization. Touch **Add account** to sign in to or create accounts on your phone.

Touch an account type to see that type of accounts you have added and adjust the accounts settings.

## Google

Touch the **Home** key > \*\*\*\* > **Settings** > **Google** to easily manage settings for Google apps and features. You can set the options for Google account and services.

## Languages & Input

- Languages: Select a language and region for your system.
- Spell checker: Use Google Spell Checker to check for spelling errors when entering text.
- Personal dictionary: Add new words to the phone's dictionary or remove words from the dictionary. The words you add are used for spelling check and word suggestion.
- Virtual keyboard & Physical keyboard: Configure text input settings. See <u>Input Method</u> Settings.
- Text-to-speech output: Touch to set the speech feature.
- Pointer speed: Select how fast the pointer/mouse should scroll when you connect the phone
  to a trackpad or mouse accessory.

## **Navigation Key**

Touch the **Home** key > \*\*\* > **Settings** > **Navigation key**. You can exchange the positions of the **Recent apps** key and the **Back** key.

## **Backup & Reset**

Touch the Home key > \*\*\* > Backup & reset.

- Back up my data: Back up app data, Wi-Fi passwords, and other settings to Google servers
  after you sign in to your Google account.
- Backup account: Set the Google account that the data is backed up to.
- Automatic restore: Restore previously backed up settings and data when you reinstall an app.
- Factory data reset: Reset your phone to factory default settings. All your personal data from the phone's internal storage will be erased.

## **System**

### Date & time

Set date, time, time zone, and how date and time are displayed. You can also use network-provided data. See <u>Setting the Date and Time</u>

## **Accessibility**

Configure accessibility plug-ins on your phone. You can turn on or off captions, turn on or off the feature of speaking passwords, etc.

## **Printing**

You can manage Google Cloud Print service or other printer plug-ins installed from the Google Play Store or your printer manufacturer.

## **Software Update**

You can tell current system version and up data you system by touch → check for update.

### **About Phone**

View phone status, legal information and other information. You can also upgrade your phone system.

# **Troubleshooting**

If you encounter problems while using the phone, or if it performs abnormally, you can refer to the chart below. If your particular problem cannot be resolved using the information in the chart, contact the dealer where you purchased the phone.

| Problem           | Possible causes                                                                                                    | Possible solution                                                                                |
|-------------------|----------------------------------------------------------------------------------------------------|--------------------------------------------------------------------------------------------------|
|                   | The network signal is too weak at your current location, for example, in a basement or near a tall building, because wireless transmissions cannot effectively reach it. | Move to a location where the network signal can be properly received.                            |
| Poor<br>reception | The network is busy at the current time (for example, during peak times, there may be too much network traffic to handle additional calls).                              | Avoid using the phone at such times, or try again after waiting a short time.                    |
|                   | You are too far away from a base station for your service provider.                                                                                                    | You can request a service area map from your service provider.                                   |
| Echo or noise     | Poor network link quality on the part of your service provider.                                                                                                    | End the call and dial again. You may be switched to a better-quality network link or phone line. |

| Problem                                    | Possible causes                                                                                                    | Possible solution                                                                                |
|--------------------------------------------|----------------------------------------------------------------------------------------------------|--------------------------------------------------------------------------------------------------|
|                                            | Poor local telephone line quality.                                                                                       | End the call and dial again. You may be switched to a better-quality network link or phone line. |
| Unable to<br>select<br>certain<br>features | Your service provider does not support these features, or you have not applied for services that provide these features. | Contact your service provider.                                                                   |
|                                            | The battery or battery charger is damaged.                                                                               | Contact the dealer.                                                                              |
| Battery not charge                         | The phone's temperature is below 0 °C or higher than 45 °C.                                                              | Adjust the battery charging environment to avoid extremes of temperature.                        |
|                                            | Poor contact between the phone and charger.                                                                              | Check all connectors to ensure that all connections have been properly made.                     |

| Problem                   | Possible causes                                                                                                    | Possible solution                                                                                |
|---------------------------|----------------------------------------------------------------------------------------------------|--------------------------------------------------------------------------------------------------|
|                           | The standby time is related to your service provider system configuration. The same phone used with different service providers' systems will not provide exactly the same length of standby time.              | If you are located in an area where signalling is weak, temporarily power off the phone.         |
| Shortened standby time    | The battery is depleted. In high temperature environments, battery life will be shortened.                                                                                                    | Contact the dealer to change a new battery.                                                      |
|                           | If you are not able to connect to the network, the phone will continue to send out signals as it attempts to locate a base station. Doing so consumes battery power and will consequently shorten standby time. | Change your location to one where the network is accessible, or temporarily turn off your phone. |
| Cannot turn your phone on | Battery power has been depleted.                                                                                                    | Recharge the phone's battery.                                                                    |
| nano-SIM<br>card error    | nano-SIM card<br>malfunction or damage                                                                                                    | Take the nano-SIM card to your service provider for testing.                                     |

| Problem                               | Possible causes                                               | Possible solution                                                                |
|---------------------------------------|---------------------------------------------------------------|----------------------------------------------------------------------------------|
|                                       | nano-SIM card inserted improperly                             | Insert the nano-SIM card properly.                                               |
|                                       | Debris on the nano-SIM card contacts                          | Use a soft, dry cloth to clean the nano-SIM card contacts.                       |
| Unable to connect to the network      | The nano-SIM card is invalid.                                 | Contact your service provider.                                                   |
|                                       | You are not within the network's service area.                | Check the service area with your service provider.                               |
|                                       | The signal is poor.                                           | Move to an open space, or if you are inside a building, move closer to a window. |
| Cannot<br>answer<br>incoming<br>calls | You have activated the Block calls feature.                   | Disable this feature. See <u>Block calls</u> .                                   |
| Cannot<br>make<br>outgoing<br>calls.  | You have activated the <b>Block calls</b> feature.            | Disable this feature. See <u>Block calls</u> .                                   |
|                                       | You have activated the <b>Fixed dialling numbers</b> feature. | Disable this feature. See <u>Use Fixed Dialling</u> <u>Numbers</u> .             |

| Problem                                                                | Possible causes                                                 | Possible solution                                                                                                    |
|------------------------------------------------------------------------|-----------------------------------------------------------------|----------------------------------------------------------------------------------------------------|
| PIN Code<br>blocked                                                    | You have entered an incorrect PIN code three consecutive times. | Contact your service provider. If the service provider provides the nano-SIM card's PUK code, use the PUK code to unlock the nano-SIM card. |
| Phone<br>crashes,<br>reboots,<br>freeze, or<br>cannot be<br>powered on | Some third-party software is not compatible with your phone.    | Uninstall the software that may cause the problem.                                                                                          |
|                                                                        |                                                                 | Upgrade the phone software.                                                                                                    |
|                                                                        |                                                                 | Reset the phone to factory status.                                                                                                    |

# For Your Safety

# **General Safety**

|             | Don't make or receive<br>handheld calls while<br>driving. Never text<br>while driving. |          | Don't use at gas stations.                                                                |
|-------------|----------------------------------------------------------------------------------------|----------|-------------------------------------------------------------------------------------------|
| <b>İ</b> -9 | Keep your phone at<br>least 10 mm away<br>from your ear or body<br>while making calls. |          | Your phone may produce a bright or flashing light.                                        |
|             | Small parts may cause choking.                                                         | B        | Don't dispose of your phone in fire.                                                      |
|             | Your phone can produce a loud sound.                                                   | <b>P</b> | To prevent possible hearing damage, do not listen at high volume levels for long periods. |
| E           | Avoid contact with anything magnetic.                                                  |          | Avoid extreme temperatures.                                                               |
|             | Keep away from<br>pacemakers and other<br>electronic medical<br>devices.               |          | Avoid contact with liquids. Keep your phone dry.                                          |

| 4  | Turn off when asked to in hospitals and medical facilities. |          | Do not attempt to disassemble your phone.                                  |
|----|-------------------------------------------------------------|----------|----------------------------------------------------------------------------|
| 4  | Turn off when told to in aircrafts and airports.            | ₩ X      | Only use approved accessories.                                             |
| ** | Turn off when near explosive materials or liquids.          | <b>E</b> | Don't rely on your phone as a primary device for emergency communications. |

# **Product Handling**

#### General Statement on Handling and Use

- You alone are responsible for how you use your phone and any consequences of its use.
- You must always turn off your phone wherever the use of a phone is prohibited. Use of your phone is subject to safety measures designed to protect users and their environment.
- Always treat your phone and its accessories with care and keep it in a clean and dust-free place.
- Do not expose your phone or its accessories to open flames or lit tobacco products.
- Do not expose your phone or its accessories to liquid, moisture or high humidity.
- Do not drop, throw or try to bend your phone or its accessories.
- Do not use harsh chemicals, cleaning solvents, or aerosols to clean the device or its accessories.
- Do not paint your phone or its accessories.
- Do not attempt to disassemble your phone or its accessories. Only authorized personnel can
  do so.

- Do not expose your phone or its accessories to extreme temperatures, minimum 23 and maximum 122 degrees Fahrenheit.
- Please check local regulations for disposal of electronic products.
- Do not carry your phone in your back pocket as it could break when you sit down.

#### Small Children

- Do not leave your phone and its accessories within the reach of small children or allow them to play with it.
- They could hurt themselves or others, or could accidentally damage the phone.
- Your phone contains small parts with sharp edges that may cause an injury or may become
  detached and create a choking hazard.

#### Demagnetization

To avoid the risk of demagnetization, do not allow electronic devices or magnetic media to be close to your phone for a long time.

## Electrostatic discharge (ESD)

Do not touch the UICC card's metal connectors.

## Power supply

Do not connect your mobile phone to the power supply or switch it on until instructed to do so in the installation instructions.

#### Air Bags

- Do not place the phone in the area over an air bag or in the air bag deployment area as an airbag inflates with great force and serious injury could result.
- Store the phone safely before driving your vehicle.

#### Seizures/Blackouts

The phone can produce a bright or flashing light. A small percentage of people may be susceptible to blackouts or seizures (even if they have never had one before) when exposed to flashing lights or light patterns such as when playing games or watching video.

If you have experienced seizures or blackouts or have a family history of such occurrences, please consult a physician.

#### Repetitive Motion Injuries

To minimize the risk of Repetitive Strain Injury (RSI) when texting or playing games with your phone:

- · Do not grip the mobile phone too tightly.
- Press the icons and touch screen lightly.
- Use the special features which are designed to minimize the times of pressing the icons and touch screen buttons, such as Message Templates and Predictive Text.
- Take lots of breaks to stretch and relax.

#### Loud Noise

This phone is capable of producing loud noises, which may damage your hearing. Turn down the volume before using headphones, Bluetooth stereo headsets or other audio devices.

#### **Emergency Calls**

This phone, like any wireless phone, operates using radio signals, which cannot guarantee connection in all conditions.

Therefore, you must never rely solely on any wireless phone for emergency communications.

#### MP3 and video player function

- When listening to pre-recorded music or watching videos on your mobile phone, with headphones or earphones at high volumes, you run the risk of permanent damage to your hearing. Even if you are used to listening to music at a high volume and it seems acceptable to you, you still risk damaging your hearing. Reduce the sound volume to a reasonable level and avoid using headphones for an excessive period of time to avoid hearing damage.
- Different headphones, earphones or ear buds may deliver a higher or lower volume, at the same volume setting on your mobile phone. Always start at a low volume setting.
- Do not listen to music or video with headphones while driving.

## **Phone Heating**

Your phone may become warm during charging and during normal use.

#### **Distraction**

### Driving

Full attention must be given to driving at all times in order to reduce the risk of an accident. Using a phone while driving (even with a hands free kit) can cause distraction and lead to an accident. You must comply with local laws and regulations restricting the use of wireless devices while driving.

## **Operating Machinery**

Full attention must be given to operating machinery in order to reduce the risk of an accident.

# **Electrical Safety**

#### Accessories

- Use only approved accessories.
- Do not connect with incompatible products or accessories.
- Take care not to touch or allow metal objects, such as coins or key rings, to contact or short-circuit the battery terminals.

#### Connection to a Car

Seek professional advice when connecting a phone interface to the vehicle electrical system.

#### **Faulty and Damaged Products**

- Do not attempt to disassemble the phone or its accessories.
- Only qualified personnel can service or repair the phone or its accessories.
- If your phone (or its accessories) has been submerged in water, punctured, or subjected to a severe fall, do not use it until you have taken it to be checked at an authorized service center.

## **Radio Frequency Interference**

#### General Statement on Interference

Care must be taken when using the phone in close proximity to personal medical devices, such as pacemakers and hearing aids. Pacemakers manufacturers recommend that a minimum separation of 15 cm be maintained between a mobile phone and a pacemaker to avoid potential interference with the pacemaker.

#### **Pacemakers**

Pacemaker manufacturers recommend that a minimum separation of 15 cm be maintained between a mobile phone and a pacemaker to avoid potential interference with the pacemaker. To achieve this, use the phone on the opposite ear to your pacemaker and do not carry it in a breast pocket.

## **Hearing Aids**

People with hearing aids or other cochlear implants may experience interfering noises when using wireless devices or when one is nearby. The level of interference will depend on the type of hearing device and the distance from the interference source. Increasing the separation between them may reduce the interference. You may also consult your hearing aid manufacturer to discuss alternatives.

#### **Medical Devices**

Please consult your doctor and the device manufacturer to determine if operation of your phone may interfere with the operation of your medical device.

# Hospitals

Turn off your wireless device when requested to do so in hospitals, clinics or health care facilities. These requests are designed to prevent possible interference with sensitive medical equipment.

### Aircraft

Turn off your wireless device whenever you are instructed to do so by airport or airline staff. Consult the airline staff about the use of wireless devices onboard the aircraft. If your device offers a 'flight mode', this must be enabled prior to boarding an aircraft.

#### Interference in Cars

Please note that because of possible interference with electronic equipment, some vehicle manufacturers forbid the use of mobile phones in their vehicles unless a hands-free kit with an external antenna is included in the installation.

# **Explosive environments**

### **Gas Stations and Explosive Atmospheres**

In locations with potentially explosive atmospheres, obey all posted signs to turn off wireless devices such as your phone or other radio equipment.

Areas with potentially explosive atmospheres include fueling areas, below decks on boats, fuel or chemical transfer or storage facilities, and areas where the air contains chemicals or particles, such as grain, dust, or metal powders.

## **Blasting Caps and Areas**

Turn off your mobile phone or wireless device when in a blasting area or in areas posted turn off "two-way radios" or "electronic devices" to avoid interfering with blasting operations.

# Radio Frequency (RF) Energy

This device meets the government's requirements for exposure to radio waves. This device is designed and manufactured not to exceed the emission limits for exposure to radio frequency (RF) energy set by the Federal Communications Commission of the U.S. Government: The exposure standard for wireless mobile devices employs a unit of measurement known as the Specific Absorption Rate, or SAR. The SAR limit set by the FCC is 1.6 W/kg. \*Tests for SAR are conducted using standard operating positions accepted by the FCC with the device transmitting at its highest certified power level in all tested frequency bands. Although the SAR is determined at the highest certified power level, the actual SAR level of the device while operating can be well below the maximum value. This is because the device is designed to operate at multiple power levels so as to use only the power required to reach the network. In general, the closer you are to a wireless base station antenna, the lower the power output.

The highest SAR value for the device as reported to the FCC when tested for use at the ear is 0.30 W/kg and when worn on the body, as described in this user guide, is 1.17 W/kg (Body-worn measurements differ among device models, depending upon available enhancements and FCC requirements.)

While there may be differences between the SAR levels of various devices and at various positions, they all meet the government requirement. The FCC has granted an Equipment Authorization for this device with all reported SAR levels evaluated as in compliance with the FCC RF exposure guidelines. SAR information on this device is on file with the FCC and can be found under the Display Grant section of http://www.fcc.gov/oet-/ea/fccid/ after searching on:

#### FCC ID: SRQ-Z982.

For body worn operation, this device has been tested and meets the FCC RF exposure guidelines for use with an accessory that contains no metal and the positions the handset a minimum of 1.0 cm from the body. Use of other enhancements may not ensure compliance with FCC RF exposure guidelines.

If you do not use a body-worn accessory and are not holding the device at the ear, position the handset a minimum of 1.0 cm from your body when the device is switched on.

# **FCC Compliance**

This device complies with part 15 of the FCC Rules. Operation is subject to the following two conditions: (1) This device may not cause harmful interference, and (2) this device must accept any interference received, including interference that may cause undesired operation. Caution: Changes or modifications not expressly approved by the manufacturer could void the user's authority to operate the equipment.

NOTE: This equipment has been tested and found to comply with the limits for a Class B digital device, pursuant to part 15 of the FCC Rules. These limits are designed to provide reasonable protection against harmful interference in a residential installation. This equipment generates, uses and can radiate radio frequency energy and, if not installed and used in accordance with the instructions, may cause harmful interference to radio communications. However, there is no guarantee that interference will not occur in a particular installation. If this equipment does cause harmful interference to radio or television reception, which can be determined by turning the equipment off and on, the user is encouraged to try to correct the interference by one or more of the following measures:— Reorient or relocate the receiving antenna.— Increase the separation between the equipment and receiver.— Connect the equipment into an outlet on a circuit different from that to which the receiver is connected.— Consult the dealer or an experienced radio/TV technician for help.

# Hearing Aid Compatibility (HAC) regulations for Mobile phones

In 2003, the FCC adopted rules to make digital wireless telephones compatible with hearing aids and cochlear implants. Although analog wireless phones do not usually cause interference with hearing aids or cochlear implants, digital wireless phones sometimes do because of electromagnetic energy emitted by the phone's antenna, backlight, or other components.

Your phone is compliant with FCC HAC regulations (ANSI C63.19- 2011). While some wireless phones are used near some hearing devices (hearing aids and cochlear implants), users may detect a buzzing, humming, or whining noise.

Some hearing devices are more immune than others to this interference noise and phones also vary in the amount of interference they generate.

The wireless telephone industry has developed a rating system for wireless phones to assist hearing device users in finding phones that may be compatible with their hearing devices. Not all phones have been rated. Phones that are rated have the rating on their box or a label located on the box. The ratings are not guarantees. Results will vary depending on the user's hearing device and hearing loss. If your hearing device happens to be vulnerable to interference, you may not be able to use a rated phone successfully. Trying out the phone with your hearing device is the best way to evaluate it for your personal needs.

This phone has been tested and rated for use with hearing aids for some of the wireless technologies that it uses. However, there may be some newer wireless technologies used in this phone that have not been tested yet for use with hearing aids. It is important to try the different features of this phone thoroughly and in different locations, using your hearing aid or cochlear implant, to determine if you hear any interfering noise. Consult your service provider or the manufacturer of this phone for information on hearing aid compatibility. If you have questions about return or exchange policies, consult your service provider or phone retailer.

## M-Ratings:

Phones rated M3 or M4 meet FCC requirements and are likely to generate less interference to hearing devices than phones that are not labeled. M4 is the better/higher of the two ratings.

T-Ratings: Phones rated T3 or T4 meet FCC requirements and are likely to be more usable with a hearing device's telecoil ("T Switch" or "Telephone Switch") than unrated phones. T4 is the better/higher of the two ratings. (Note that not all hearing devices have telecoils in them.)

Your phone meets the M4/T3 level rating. Hearing devices may also be rated. Your hearing device manufacturer or hearing health professional may help you find this rating. For more information about FCC Hearing Aid Compatibility, please go to http://www.fcc.gov/cgb/dro.

## **CTIA Requirements**

- a) Do not disassemble or open crush, bend or deform, puncture or shred.
- b) Do not modify or remanufacture, attempt to insert foreign objects into the battery, immerse or expose to water or other liquids, expose to fire, explosion or other hazard.

- c) Only use the battery for the system for which it is specified
- d) Only use the battery with a charging system that has been qualified with the system per CTIA Certification Requirements for Battery System Compliance to IEEE 1725.

Use of an unqualified battery or charger may present a risk of fire, explosion, leakage, or other hazard.

- e) Do not short circuit a battery or allow metallic conductive objects to contact battery terminals.
- f) Replace the battery only with another battery that has been qualified with the system per this standard, IEEE-Std-1725. Use of an unqualified battery may present a risk of fire, explosion, leakage or other hazard.
- g) Promptly dispose of used batteries in accordance with local regulations
- h) Battery usage by children should be supervised.
- j) Avoid dropping the phone or battery. If the phone or battery is dropped, especially on a hard surface, and the user suspects damage, take it to a service center for inspection.
- k) Improper battery use may result in a fire, explosion or other hazard.

For those host devices that utilize a USB port as a charging source, the host device's user manual shall include a statement that the phone shall only be connected to CTIA certified adapters, products that bear the USB-IF logo or products that have completed the USB-IF compliance program.

## **Manufacturer's Warranty**

ZTE ("Seller") offers you a limited warranty that the enclosed product or products (the "Product") will be free from defects in material and workmanship for a period that expires one year from the date of sale of the Product to you, provided that you are the original end-user purchaser of the Product and provided that your purchase was made from a supplier authorized by the Seller. Transfer or resale of a Product will automatically terminate warranty coverage with respect to that Product. This limited warranty is not transferable to any third party, including but not limited to any subsequent purchaser or owner of the Product. This limited warranty is applicable to end users in the United States. Seller will, at its sole and absolute discretion, either repair or replace a Product (which unit may use refurbished parts of similar quality and functionality) if found by Seller to be defective in material or workmanship, or if Seller determines that it is unable to repair or replace such Product, Seller will refund the purchase price for such Product, provided that the subject

Product (i) is returned to a Seller authorized service center within the one year warranty period, and (ii) is accompanied by a proof of purchase in the form of a bill of sale or receipted invoice which evidences that the subject Product is within the one year warranty period. After the one year warranty period, you must pay all shipping, parts and labor charges. In the event that the product is deemed un-repairable or has been removed from the list of products supported by the Seller, you will only be liable for shipping and labor charges. This limited warranty does not cover and is void with respect to the following: (i) any Product which has been improperly installed, repaired, maintained or modified; (ii) any Product which has been subjected to misuse (including any Product used in conjunction with hardware electrically or mechanically incompatible or used with accessories not approved by Seller), abuse, accident, physical damage, abnormal operation, improper handling, neglect, exposure to fire or liquid; (iii) any Product operated outside published maximum ratings; (iv) cosmetic damage; (v) any Product on which warranty stickers or Product serial numbers have been removed, altered, or rendered illegible; (vi) cost of installation, removal or reinstallation; (vii) signal reception problems (unless caused by defects in material and workmanship); (viii) damage the result of fire, flood, acts of God or other acts which are not the fault of Seller and which the Product is not specified to tolerate, including damage caused by mishandling, shipping and blown fuses; (ix) consumables (such as fuses); or (x) any Product which has been opened, repaired, modified or altered by anyone other than Seller or a Seller authorized service center.

USE ONLY SELLER APPROVED ACCESSORIES WITH SELLER PHONES. USE OF ANY UNAUTHORIZED ACCESSORIES MAY BE DANGEROUS AND WILL INVALIDATE THE PHONE WARRANTY IF SAID ACCESSORIES CAUSE DAMAGE OR A DEFECT TO THE PHONE.SELLER SPECIFICALLY DISCLAIMS LIABILITY FOR ANY AND ALL DIRECT, INDIRECT, SPECIAL, GENERAL, PUNITIVE, EXEMPLARY, AGGRAVATED, INCIDENTAL OR CONSEQUENTIAL DAMAGES, EVEN IF ADVISED OF THE POSSIBILITY OF SUCH DAMAGES, WHETHER FORESEEABLE OR UNFORESEEABLE OF ANY KIND WHATSOEVER, INCLUDING BUT NOT LIMITED TO LOSS OF PROFITS, UNANTICIPATED BENEFITS OR REVENUE, ANTICIPATED PROFITS ARISING OUT OF USE OF OR INABILITY TO USE ANY PRODUCT (FOR EXAMPLE, WASTED AIRTIME CHARGES DUE TO THEMALFUNCTION OF A PRODUCT) OR CONTRIBUTION OR INDEMNITY IN RESPECT OF ANY CLAIM RELATED TO A PRODUCT.REPAIR OR REPLACEMENT OF A DEFECTIVE PRODUCT, AS PROVIDED UNDER THIS WARRANTY, ARE YOUR SOLE AND EXCLUSIVE REMEDIES FOR BREACH OF THE LIMITED WARRANTY, AND SUBJECT TO THIS

WARRANTY, THE PRODUCTS ARE APPROVED AND ACCEPTED BY YOU "AS IS". SELLER MAKES NO OTHER WARRANTIES, REPRE- SENTATIONS OR CONDITIONS OF ANY KIND, ORAL OR WRITTEN, EXPRESS OR IMPLIED, STATUTORY OR OTHERWISE, WITH RESPECT TO THE PRODUCTS, INCLUDING BUT NOT LIMITED TO ANY IMPLIED WARRANTY OR CONDITION OF MERCHANTABILITY OR

FITNESS FOR A PARTICULAR PURPOSE OR AGAINST INFRINGEMENT OR ANY IMPLIED WARRANTY OR CONDITION ARISING OUT OF TRADE USAGE OR OUT OF A COURSE OF DEALING OR COURSE OF PERFORMANCE. NO DEALER, DISTRIBUTOR, AGENT OR EMPLOYEE IS AUTHORIZED TO MAKE ANY MODIFICATION OR ADDITION TO THIS WARRANTY.

Some jurisdictions do not allow the exclusion or limitation of incidental or consequential damages, or allow limitations on how long an implied warranty lasts, so the above limitations or exclusions may not apply to you. This limited warranty gives you specific legal rights, and you may also have other rights which vary from jurisdiction to jurisdiction. For warranty service information, please contact your cellular provider's Customer Care or return to the point of sale for the products.